Министерство образования и науки Российской Федерации

Федеральное государственное бюджетное образовательное учреждение высшего образования «Оренбургский государственный университет»

Кафедра промышленной электроники и информационно-измерительной техники

С.С. Фролов

# **СИЛОВАЯ ЭЛЕКТРОНИКА И ЭЛЕКТРОПИТАНИЕ РАДИОЭЛЕКТРОННОЙ АППАРАТУРЫ**

Рекомендовано к изданию Редакционно-издательским советом федерального государственного бюджетного образовательного учреждения высшего образования «Оренбургский государственный университет» в качестве методических указаний для студентов, обучающихся по программе высшего образования по направлению подготовки 11.03.04 Электроника и наноэлектроника

Рецензент – доцент, кандидат технических наук С. В. Митрофанов

## **Фролов, С.С.**

Ф18 Силовая электроника и электропитание радиоэлектронной аппаратуры: методические указания к лабораторным работам по дисциплинам «Электропитание радиоэлектронной аппаратуры», «Силовая электроника» / С.С. Фролов; Оренбургский гос. ун-т. – Оренбург: ОГУ,  $2016. - 67$  c.

Основное содержание: методические указания по исследованию схем неуправляемых и управляемых выпрямителей в программной среде Orcad Capture 9.2, рекомендации к расчѐтам силовых низкочастотных трансформаторов, рекомендации к оформлению результатов измерений и исследований.

Методические указания являются основным учебным руководством при выполнении лабораторных работ по курсу «Электропитание радиоэлектронной аппаратуры» и «Силовая электроника» студентам, обучающимся по направлению подготовки 11.03.04 Электроника и наноэлектроника.

> УДК 621.382.002.56(07) ББК 32.852я7

Фролов С.С., 2016 ОГУ, 2016

# **Содержание**

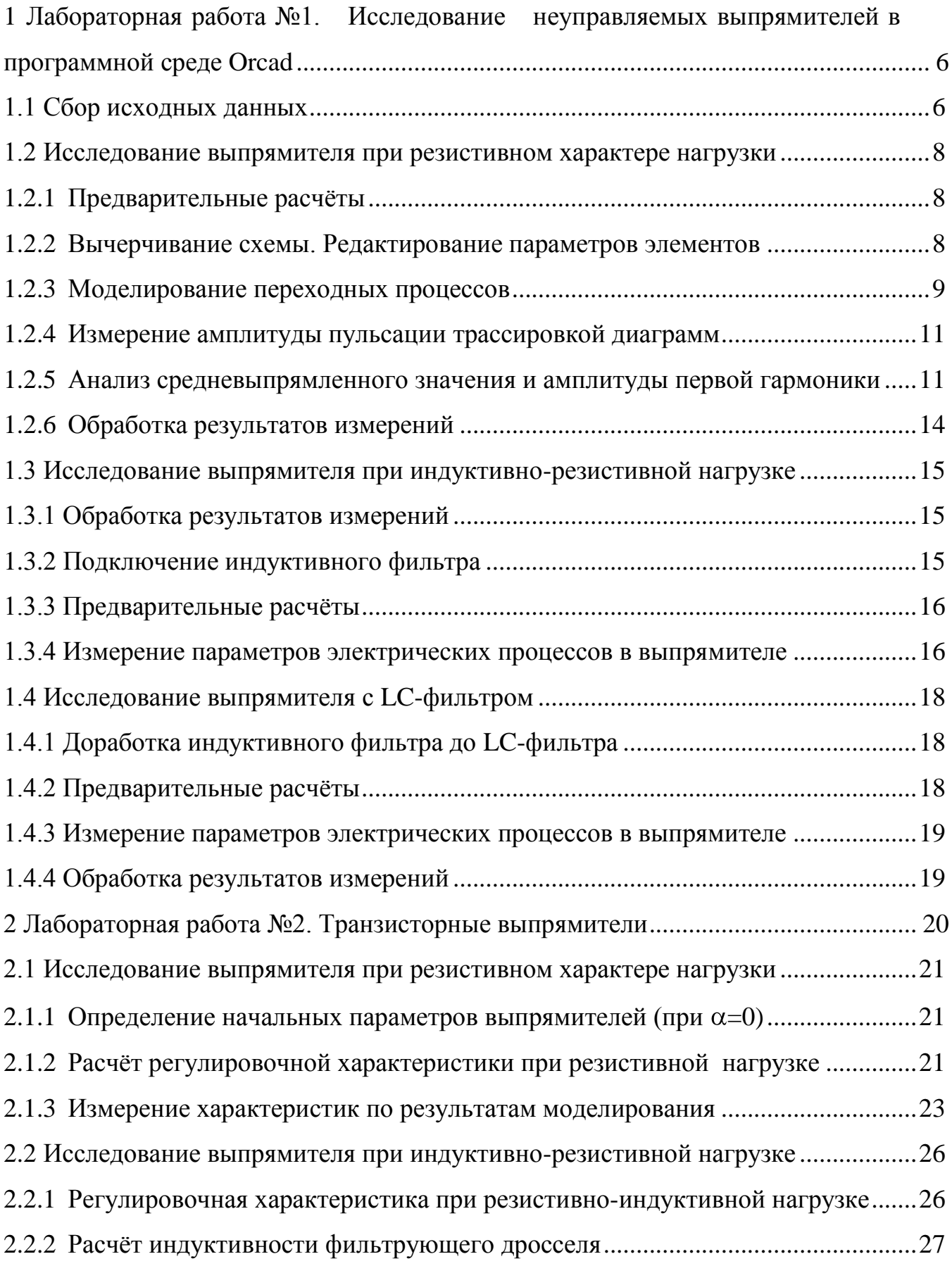

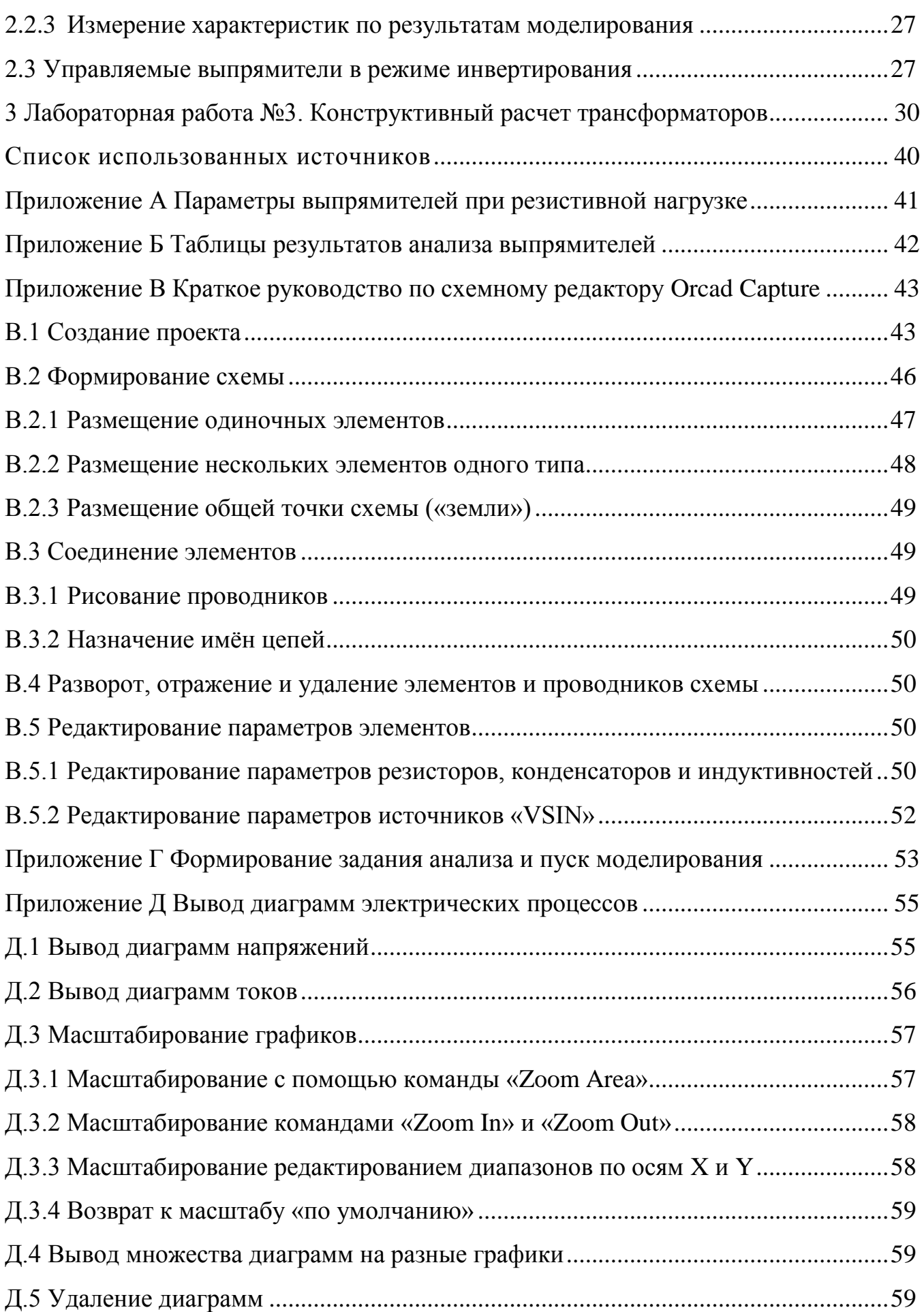

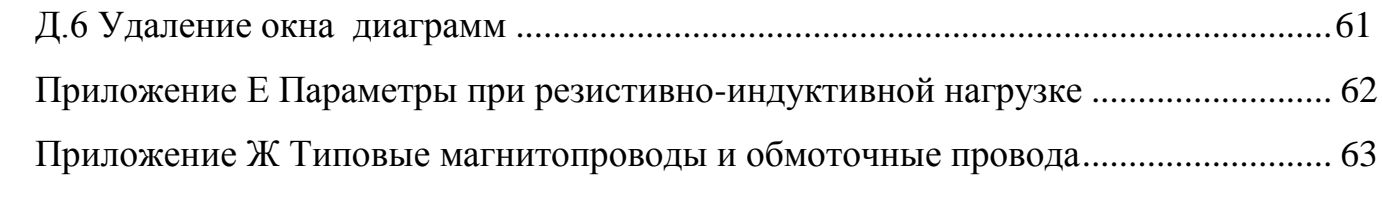

# <span id="page-5-0"></span>**1 Лабораторная работа №1. Исследование неуправляемых выпрямителей в программной среде Orcad**

## **Цели работы:**

1) Изучение электрических процессов в неуправляемых выпрямителях при следующих видах нагрузок:

a) резистивной;

- b) индуктивно-резистивной;
- c) при использовании индуктивно-емкостного фильтра.

2) Исследование определяющих параметров и характеристик выпрямителей в перечисленных режимах.

## <span id="page-5-1"></span>**1.1 Сбор исходных данных**

Каждая бригада в настоящей лабораторной работе занимается изучением одной из схем выпрямления на рисунке 1.1 (по указанию преподавателя). На рисунке 1.1 представлены схемы для моделирования выпрямителей в программной среде Orcad 9.2 или Orcad 10, в которых источники синусоидального напряжения заменяют понижающие трансформаторы.

Каждой бригаде выдаѐтся понижающий трансформатор, а также значения:

- сопротивление нагрузки *R*n;
- индуктивности сглаживающего дросселя *L*1.

Указанные значения фиксируются в таблице [1.1.](#page-6-0)

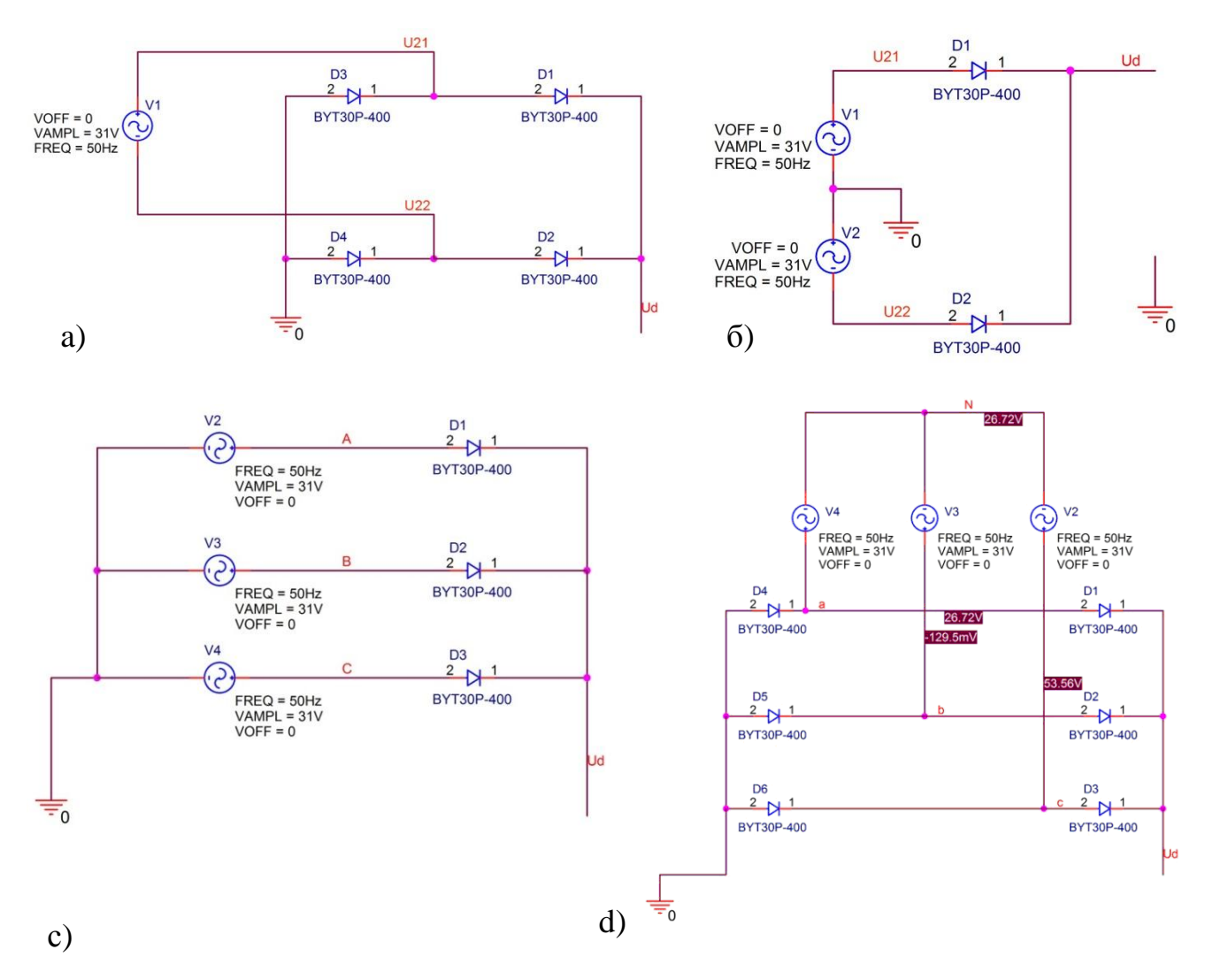

Рисунок 1.1 – Схемы выпрямителей для моделирования в программной среде Orcad:

a) однофазного мостового; b) однофазного со средней точкой; c) трѐхфазного со средней точкой; d) трѐхфазного мостового

| Наименование параметра                                                               | Обозначение   Значение |    |
|--------------------------------------------------------------------------------------|------------------------|----|
| Частота сети, Гц                                                                     |                        | 50 |
| Сопротивление первичной обмотки (для нескольких об-<br>моток – среднее значение), Ом | $r_I$                  |    |
| Сопротивление вторичной обмотки (для нескольких об-<br>моток - среднее значение), Ом | $r_{II}$               |    |
| Действующее напряжение первичной обмотки, V                                          | U1                     |    |
| Действующее напряжение вторичной обмотки, V                                          | U2                     |    |
| Сопротивление нагрузки, Ом                                                           | Rn                     |    |
| Индуктивность сглаживающего дросселя, мГн                                            | L1                     |    |

<span id="page-6-0"></span>Таблица 1.1 – Исходные данные

Измерить омметром мультиметра В7-34 сопротивления вторичных и первичных обмоток  $r_{II}$  и  $r_I$  трансформатора (не включая в сеть!!). Вычесть из результатов измерений сопротивление короткозамкнутых щупов мультиметра.

Включив трансформатор в сеть, вольтметром того же мультиметра измерить действующее напряжение U2 и U1 вторичных и первичных обмоток

Все результаты измерений фиксируются в таблице 1.1.

## <span id="page-7-0"></span>1.2 Исследование выпрямителя при резистивном характере нагрузки

## 1.2.1 Предварительные расчёты

<span id="page-7-1"></span>Пользуясь соотношениями и данными из таблицы А.1 приложения А определить параметры выпрямителя, указанные в таблице 1.2. Результаты зафиксировать в столбец «Расчётное значение» таблицы 1.2 и строку «Результат расчёта» таблицы Б.1 приложения Б0.

| Наименование параметра                                                                     | Обозначение              | Расчётное<br>значение |
|--------------------------------------------------------------------------------------------|--------------------------|-----------------------|
| Средневыпрямленное напряжение на выходе, В                                                 | $U_{d0}$                 |                       |
| Ток нагрузки, А                                                                            | $I_{d0}$                 |                       |
| Средний ток диода, А                                                                       | $I_{\nu d,0}$            |                       |
| Максимальный ток диода, А                                                                  | $I_{\nu d, H}$           |                       |
| Максимальное обратное напряжение диода, В                                                  | $U_{\nu d, o \bar{o} p}$ |                       |
| Частота первой гармоники выходного напряжения, Гц                                          | $f_1$                    |                       |
| Коэффициент пульсаций на выходе выпрямителя, определённый<br>по амплитуде пульсации        | $q_{1n,1}$               |                       |
| Коэффициент пульсаций на выходе выпрямителя, определённый<br>по амплитуде первой гармоники | $q_{1n,2}$               |                       |

<span id="page-7-3"></span>Таблица 1.2 - Параметры выпрямителя при резистивном характере нагрузки

## 1.2.2 Вычерчивание схемы. Редактирование параметров элементов

<span id="page-7-2"></span>Пользуясь рекомендациями приложения В, вычертить в схемном редакторе Orcad Capture схему своего выпрямителя, подключив к выходным зажимам выпря-

мителя («Ud» и «земля» в схемах рисунка 1.1) резистор нагрузки. Рекомендуется соединительным проводникам присвоить свои имена, установив рядом с ними метки, хотя бы такие же, как на схеме вашего исследуемого выпрямителя на рисунке 1.1.

При редактировании параметров элементов учитывать следующее:

- для резистора нагрузки не забыть установить заданное преподавателем значение сопротивления;

- для источника гармонического напряжения VSIN:

- амплитуда напряжения  $U2_m = VAMPL = \sqrt{2} \cdot U2$ ;
- частота FREQ=f=50Hz;
- начальное постоянное смещение VOFF=0.

- в качестве диода используйте элемент BYV28-200 из библиотеки ediode.olb. Первая цифра в маркировке  $-\langle 28 \rangle - \eta$ римерно соответствует предельному значению постоянного тока в амперах, вторая - «200» - предельному обратному напряжению. В настоящей работе указанные значения с многократным запасом превысят вычисленные значения  $I_{vd,0}$  и  $U_{vd,00}$  что при моделировании в Orcad Capture допустимо. При моделировании же «живых» электронных макетов диоды подбираются, естественно, лишь с небольшим запасом. С рекомендациями определения запаса познакомитесь при выполнении следующей, «живой» лабораторной работы.

#### 1.2.3 Моделирование переходных процессов

<span id="page-8-0"></span>Задача настоящего раздела – выполнить расчёт (моделирование) переходных процессов для всех электрических величин исследуемого выпрямителя с помощью программы PSpice AD, вызываемой из оболочки Orcad Capture. Результаты моделирования в настоящей лабораторной работе будут использоваться:

- для качественного анализа диаграмм электрических процессов выпрямителя;

- для измерения параметров выпрямителя, указанных в таблице 1.2.

При моделировании выполняете действия, описанные ниже.

а) Пользуясь рекомендациями приложения Г сформировать задание на моделирование - отредактировать профиль симуляции. Время анализа TSTOP рекомендуется установить в соответствии с соотношением

$$
\text{TSTOP} = \frac{10...20}{f},\tag{1.1}
$$

где  $f=50$  Гц - частота сети. Запустить моделирование.

b) Пользуясь рекомендациями пункта Д.1 приложения Д и, по мере необходимости – пункта Д.4 – вывести диаграммы выходного напряжения U<sub>d</sub> и входных напряжений источников. Проверьте полученные графические результаты на достоверность, сравнив их с соответствующими диаграммами процессов в выпрямителях с резистивной нагрузкой в лекциях или в учебных пособиях. Если соответствия нет - проверяйте корректность ввода схем, формирования профиля моделирования, корректность построения диаграмм.

Замечание: так как сетка значений по оси Y формируется автоматически, то на первый взгляд диаграммы выходных напряжений трёхфазных выпрямителей визуально могут отличаться от диаграмм в учебниках (рисунок 1.2). Для коррекции изображения отредактируйте диапазон наблюдаемых значений по оси Y, воспользовавшись рекомендациями пункта Д.3.

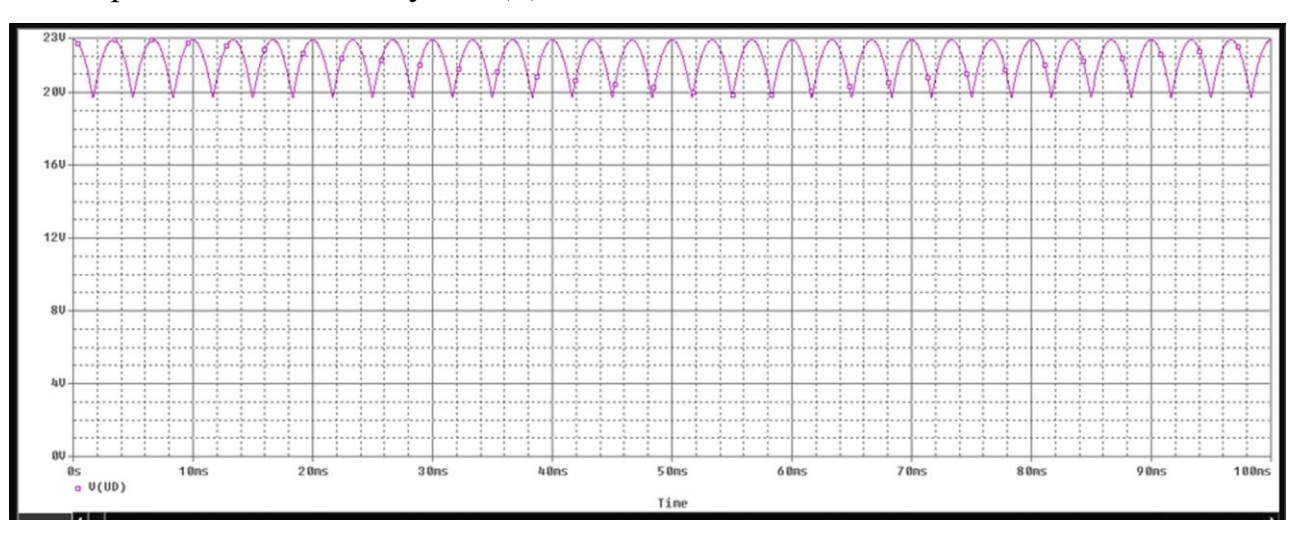

<span id="page-9-0"></span>Рисунок 1.2 – Лиаграмма напряжения на выходе трёхфазного мостового выпрямителя при автоматической настройке диапазонов значений по оси Y

#### *1.2.4 Измерение амплитуды пульсации трассировкой диаграмм*

<span id="page-10-0"></span>При выполнении дальнейших измерений диаграммы синусоидальных напряжений не используются, поэтому можете их удалить, воспользовавшись рекомендациями пунктов [Д.5](#page-58-2) или [Д.6](#page-60-0) приложения [Д.](#page-54-1) Далее измеряете амплитуду пульсаций по рекомендациям, описанным ниже.

а) Кликаете по пиктограмме  $\frac{f}{f}$  - на активном графике появиться перекрестье из точечных прямых и небольшое окошко «Probe Cursor» с отображаемыми координатами в первой строке «A1» (первая – время, вторая – значение по оси Y).

b) Переводите курсор в максимум пульсации – значение Y из «Probe Curcor» присваиваете переменной  $U_{d,\text{max}}$ . В максимум курсор можете поместить, кликнув по пиктограммам « » или « » (локального или глобального максимума).

c) Переводите курсор в минимум пульсации – значение Y из «Probe Curcor» присваиваете переменной  $U_{d,\min}$ . В минимум курсор можете также поместить, кликнув по пиктограммам  $\langle \frac{\mathcal{V}}{\mathcal{V}} \rangle$  или  $\langle \frac{\mathcal{V}}{\mathcal{V}} \rangle$  (локального или глобального минимума).

d) Вычисляете амплитуду пульсации

<span id="page-10-2"></span>
$$
\Delta U_d = U_{d,\text{max}} - U_{d,\text{min}}.
$$
\n(1.2)

Результат вычисления [\(1.2\)](#page-10-2) фиксируете в таблицу [Б.1.](#page-41-2)

# <span id="page-10-1"></span>*1.2.5 Анализ средневыпрямленного значения и амплитуды первой гармоники*

#### *1.2.5.1 Получение диаграммы спектра*

Кликнете по пиктограмме « $\overline{\mathbf{m}}$ », либо выполните команду «Trace» - «Fourier» в окне графика временные диаграммы заменяться спектральными (рисунок [1.3,](#page-11-0)а).

Основная энергия спектра сконцентрирована в узком диапазоне низких частот, значительно более узком, чем вся представленная на графике область частот. Поэтому почти невозможен детальный анализ интересующих нас компонент спектра постоянной составляющей (средневыпрямленного напряжения) и первой гармоники.

Необходимо уменьшить количество наблюдаемых гармоник до трёх - пяти (рисунок 1.3,b). Решить такую задачу можете следующими способами:

изменив диапазон наблюдаемых частот по оси Х:

- в меню «Plot» войти в подменю «Axis setting», либо щёлкнуть по любому числу по оси  $X$  – откроется окно «Axis setting» с актированным меню «X  $Asis.$
- активировать режим «User Defined»;
- установить значение нижней наблюдаемой частоты  $f_0 = 0 Hz$ ;
- установить значение верхней наблюдаемой частоты  $f_e \ge \langle 1, .5 \rangle$ <sub>1</sub>;
- нажать кнопку «Enter» или кликнуть «Ok» в окне «PSpice» получиться изображение основных весомых компонент спектра, как на рисунке 1.3, b.

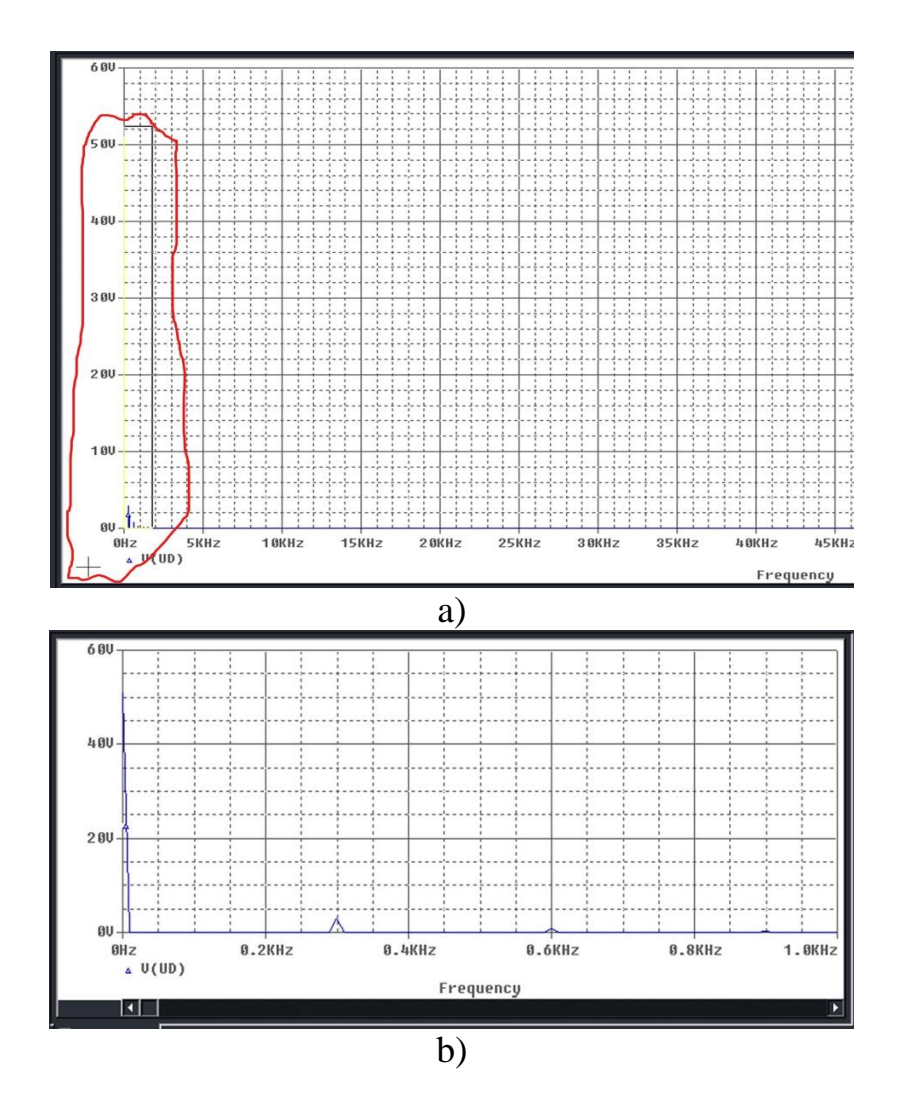

<span id="page-11-0"></span>Рисунок 1.3 - Диаграммы амплитудных спектральных характеристик

а) отпустить левую кнопку – как и в предыдущем способе, в окне «PSpice» появиться диаграмма, включающая компоненту при  $f_0 = 0 Hz$ , и несколько основных весомых компоненты спектра (рисунок 1.3,b).

Однако если вы не учли рекомендацию в скобках в пункте b), результат фрагментирования получиться неудачным, непредсказуемым - в таком случае, кликнув по пиктограмме « » возвращаетесь к исходному масштабу изображения (рисунок 1.3, а) и повторяете действия пунктов а)-d).

#### 1.2.5.2 Измерения

Если вы обратили внимание, полученная диаграмма спектральной функции на рисунке 1.3. далеко не линейчатая, не дискретная. Вызвано это тем, что для программы PSpice (как и для всех аналогичных программ и приборов - Фурьеанализаторов) рассчитанные временные функции  $y(t)$  электрических величин не периодичные в принципе. Они как бы активны на интервале времени анализа

<span id="page-12-0"></span>
$$
t \in [TSTART, TSTOP], \tag{1.3}
$$

а за его пределами нулевые. Поэтому спектральная характеристика каждого сигнала является непрерывной функцией спектральной плотности  $S(f)$ . Но если на интервале (1.3) умещается достаточное число периодов процесса  $y(t)$ , ненулевые значения  $S(f)$ будут группироваться в полосах (областях) около частот  $f_n$  гармоник дискретного спектра. Чем больше периодов в диапазоне (1.3), тем полосы уже, а локальные максимумы  $S_{n,\text{max}} = S \mathbf{C}_n$  приближаются к значениям амплитуд  $A_{m,n}$  гармоник спектра периодического процесса. Результаты вычислительных экспериментов автора показали - при ограничении пятью периодами рассматриваемые расхождения не превышают 0.5%.

Таким образом, значения спектральной плотности  $S \mathcal{L}_n$  в локальных вершинах (максимумах) вполне соответствуют значениям амплитуд гармоник  $A_{m,n}$ .

Величина средневыпрямленного напряжения  $U_{d0, u3u}$  соответствует величине постоянной составляющей спектра  $UD(t)$  – частотной компоненте при  $f_0 = 0$ , измерение которой выполняете следующим образом:

- кликнув по « \* » активируете режим «трассировки»;  $\omega_{\rm{eff}}$
- наводите курсор трассировки на вершину (локальный максимум) на частоте  $\omega_{\rm{max}}$  $f_0 = 0$ . Убедитесь при этом, что первое значение первой строки в окне «Probe Cursor» -  $X = f_0 = 0$ ;
- значение  $Y$  второе в той же строке окна «Probe Cursor» присвойте вели- $\pm$  . чине  $U_{d0,\mu_3}$ и зафиксируйте в таблицу Б.1.

Амплитуду первой гармоники  $U_{d,m1}$  измеряете почти аналогично:

курсор трассировки наводите на вершину на частоте первой гармоники, убедившись, в первой строке «Probe Cursor»  $X = f_1 = m \cdot f$ ;

значение У первой строки «Probe Cursor» присвойте величине  $U_{d,m1}$  и зафиксируйте в таблицу Б.1.

## <span id="page-13-0"></span>1.2.6 Обработка результатов измерений

На основе результатов измерений вычисляются следующие параметры:

- коэффициент выпрямления

<span id="page-13-1"></span>
$$
k_{\rm g} = \frac{U_{d0,\mu 3M}}{U2};\tag{1.4}
$$

- коэффициент пульсаций (способ вычисления №1)

$$
q_{1n,1} = \frac{\Delta U_d}{2 \cdot U_{d0, u3M}};
$$
\n(1.5)

- коэффициент пульсаций (способ вычисления №2)

<span id="page-14-3"></span>
$$
q_{1n,2} = \frac{U_{d,m1}}{U_{d0,u3m}}.\t(1.6)
$$

Результаты вычислений [\(1.4\)](#page-13-1) – [\(1.6\)](#page-14-3) фиксируете в таблицу [Б.1.](#page-41-2)

#### <span id="page-14-0"></span>**1.3 Исследование выпрямителя при индуктивно-резистивной нагрузке**

#### <span id="page-14-1"></span>*1.3.1 Обработка результатов измерений*

На основе результатов измерений вычислить:

- коэффициент пульсаций (способ вычисления №1)

<span id="page-14-4"></span>
$$
q_{2n,1} = \frac{\Delta U_n}{2 \cdot U_{n0}} \, ; \tag{1.7}
$$

- коэффициент пульсаций (способ вычисления №2)

<span id="page-14-5"></span>
$$
q_{2n,2} = \frac{U_{n,m1}}{U_{n0}}; \t\t(1.8)
$$

Результаты вычислений [\(1.7\)](#page-14-4) и [\(1.8\)](#page-14-5) зафиксировать во вторую строку таблицы [Б.2](#page-41-4) и сравнить с заданным преподавателем значением *q*2*п*,*зад* . Если не выполняются условия

$$
q_{2n,1} < q_{2n,3a\delta} \tag{1.9}
$$

и

$$
q_{2n,2} < q_{2n,3a\partial}, \qquad (1.10)
$$

перейдите к исследованию работы выпрямителя, нагруженного *LC*-фильтр – к следующему подразделу.

#### *1.3.2 Подключение индуктивного фильтра*

<span id="page-14-2"></span>a) «Разорвать» (удалить) проводник между выходным зажимом выпрямителя «Ud» и резистором нагрузки *Rn*.

b) В образовавшийся разрыв подключить последовательно нагрузке индуктивность  $L1$ .

с) К цепи между  $L1$  и Rn привязать метку «Un».

В итоге между выходными зажимами выпрямителя «Ud» и «земля» должна получиться цепочка (рисунок 1.4).

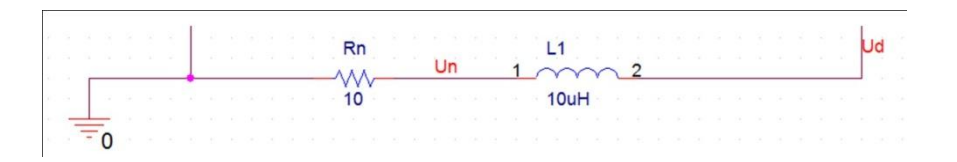

<span id="page-15-2"></span>Рисунок 1.4 – Индуктивно-резистивная нагрузка выпрямителя

#### 1.3.3 Предварительные расчёты

<span id="page-15-0"></span>а) Для заданного преподавателем значения индуктивности L1 вычислить значение выходного коэффициента пульсаций

<span id="page-15-3"></span>
$$
q_{2n,i} = \frac{Rn \cdot q_{1n,i}}{2 \cdot \pi \cdot f_1 \cdot L1}, \, i=1, 2. \tag{1.11}
$$

b) Вычислить действующее значение тока I2 синусоидального источника (вторичных обмоток), пользуясь соотношением  $I_2/I_{d0}$  (таблица Е.1 приложения Е).

Значение индуктивности L1 и результаты вычисления (1.11) и пункта b) - в первую строку таблицы Б.2.

#### 1.3.4 Измерение параметров электрических процессов в выпрямителе

<span id="page-15-1"></span>«PSpiceа) Отредактировав параметр ИНДУКТИВНОСТИ  $L1$ . запустить моделирование» (пиктограмма « • »).

<span id="page-15-4"></span>b) По завершению моделирования в программе PSpice вывести на график диаграмму напряжения на резисторе нагрузки V(UN).

с) Убедиться, что переходной процесс для V(UN) к концу времени анализа завершился по следующему рекомендуемому критерию: напряжение на нагрузке UN в момент времени *tl* установилось, если выполняется условие

<span id="page-16-1"></span>
$$
\frac{\Delta UN}{\Delta t}\bigg|_{\substack{t \to t1-0 \\ \Delta t = \langle 0, \ldots, 6 \rangle f_1}} = \frac{\Delta UN}{\langle 0, \ldots, 6 \rangle f_1} < \frac{0.01 \cdot \Delta U_{\mu}}{\langle 0, \ldots, 6 \rangle f_1},\tag{1.12}
$$

где  $\Delta UN$  – изменение напряжения на нагрузке за последние 3-5 пульсаций до момента  $tI$ , (пример определения  $\Delta UN$  по диаграммам V(UN) – на рисунке 1.5);  $\Delta U_{\mu}$  - амплитуда пульсации (рисунок 1.5).

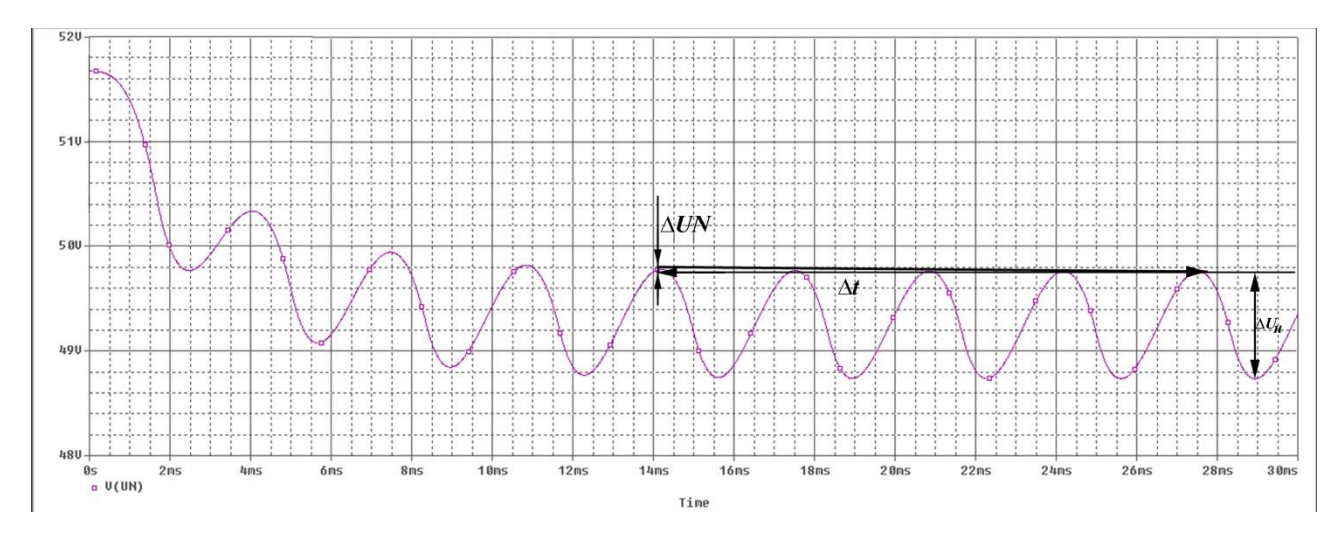

<span id="page-16-0"></span>Рисунок 1.5 - Завершённый переходной процесс для напряжения на нагрузке

d) Если же переходной процесс установиться не успевает - условие (1.12) не выполняется (пример - диаграмма на рисунке 1.6), выполняете следующее:

- в программе Orcad Capture зайти в режим редактирование профиля симуляции - меню «PSpice - Edit Profile Simulation»;
- увеличить время наблюдения переменную TSTOP;
- запустить «PSpice-моделирование» и вернуться к пункту с).

е) На интервале времени, соответствующему установившемуся режиму, измерить амплитуду пульсации  $\Delta U_{\mu}$ .

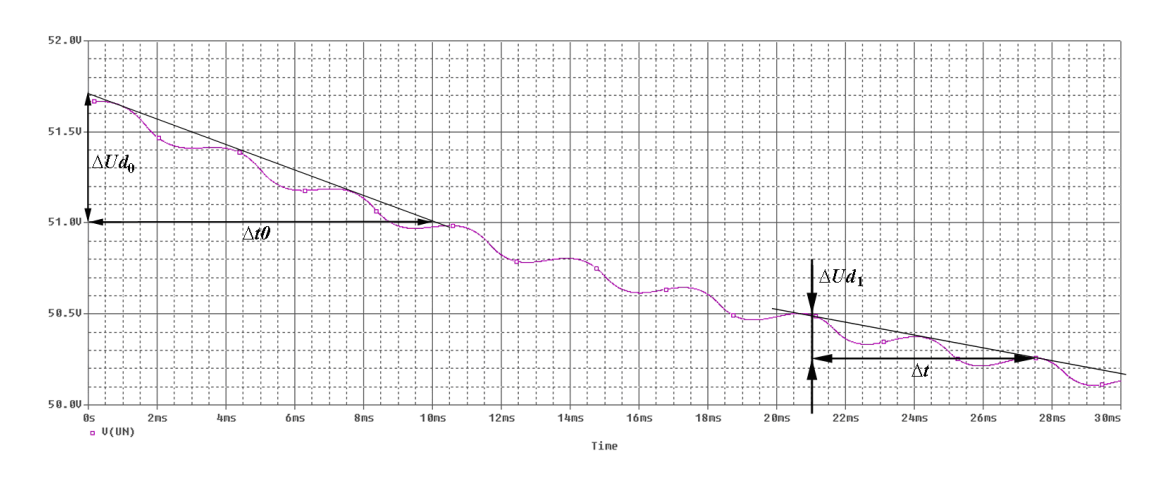

<span id="page-17-3"></span>Рисунок 1.6 – Переходные процессы напряжения на нагрузке

f) Измерить средневыпрямленное значение  $U_{\mu 0}$  напряжения нагрузки и амплитуду его первой гармоники  $U_{\mu,m1}$ .

g) На отдельном графике построить диаграмму тока одного из синусоидальных источников. Например, для трёхфазного мостового выпрямителя (схема d рисунка 1.1) диаграмму тока I(V2).

h) По диаграмме проверить корректность функционирования выпрямителя.

і) Выполнить для тока преобразование Фурье и выделить фрагмент, в котором сконцентрирована основная энергия спектра (3... 5 гармоник).

ј) Сравнить частоту первой гармоники  $f_{12,1}$  с частотой сети f.

<span id="page-17-4"></span>k) Измерить амплитуду первой гармоники тока  $I2_{m,1}$ .

Результаты измерений пунктов d) – k) – во вторую строку таблицы Б.2.

#### <span id="page-17-0"></span>1.4 Исследование выпрямителя с LC-фильтром

#### <span id="page-17-1"></span>1.4.1 Доработка индуктивного фильтра до LC-фильтра

Параллельно сопротивлению нагрузки Rn подключите ёмкость (рисунок 1.7).

#### <span id="page-17-2"></span>1.4.2 Предварительные расчёты

а) Вычислить значение ёмкости LC-фильтра

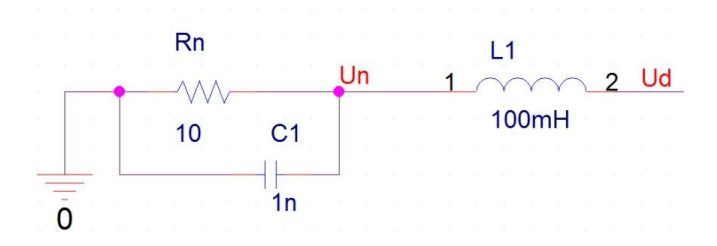

Рисунок 1.7 – Схема LC-фильтра в проекте

<span id="page-18-2"></span>
$$
Cl^* = \frac{1}{4 \cdot \pi^2 \cdot f_1^2 \cdot L1} \cdot \frac{q_{1n,1}}{q_{2n,3a\partial}}.
$$
 (1.13)

b) Из предоставленного преподавателем набора конденсаторов выбрать элемент с наименьшим значением С1, удовлетворяющем условию

<span id="page-18-4"></span><span id="page-18-3"></span>
$$
C1 \ge C1^*.
$$
 (1.14)

с) Вычислить расчётное значение коэффициента пульсаций

$$
q_{2n,i} = \frac{q_{1n,i}}{4 \cdot \pi^2 \cdot f_1^2 \cdot L1 \cdot C1}, i=1,2.
$$
 (1.15)

Значение ёмкости С1 и результаты вычисления (1.13) и (1.15) – в первую строку таблицы Б.З.

#### 1.4.3 Измерение параметров электрических процессов в выпрямителе

<span id="page-18-0"></span> $C1$ , Отредактировав параметр конденсатора запустить «PSpiceмоделирование» и выполнить измерения параграфа 1.3.4 (пункты b) - k)). Результаты измерений пунктов - зафиксировать во вторую строку таблицы Б.З.

#### 1.4.4 Обработка результатов измерений

<span id="page-18-1"></span>С помощью выражений (1.7) и (1.8) вычислить коэффициенты пульсаций  $q_{2n,1}$ и  $q_{2n,2}$  зафиксировать их во вторую строку таблицы Б.3 и сравнить с  $q_{2n,2d}$ ис расчётными значениями.

# <span id="page-19-0"></span>**2 Лабораторная работа №2. Транзисторные выпрямители**

## **Цели работы:**

1 Изучение основных электрических процессов, протекающих в цепях транзисторных выпрямителей в режимах работы на следующие виды нагрузки:

a) резистивную;

b) индуктивно-резистивную.

2 Исследование определяющих характеристик выпрямителей в перечисленных режимах работы.

3 Изучение процессов передачи энергии *от потребителя в сеть - в режиме инвертирования.*

Каждая бригада занимается изучением одной из вентильных схем выпрямления (рисунок [2.1](#page-19-1) или [2.2](#page-19-2) по указанию преподавателя).

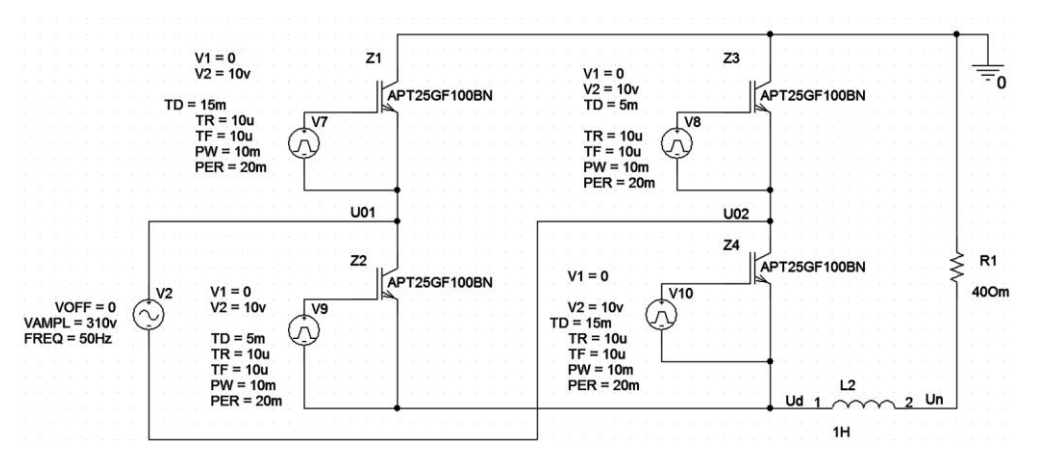

<span id="page-19-1"></span>Рисунок 2.1 – Однофазный двухполупериодный мостовой выпрямитель

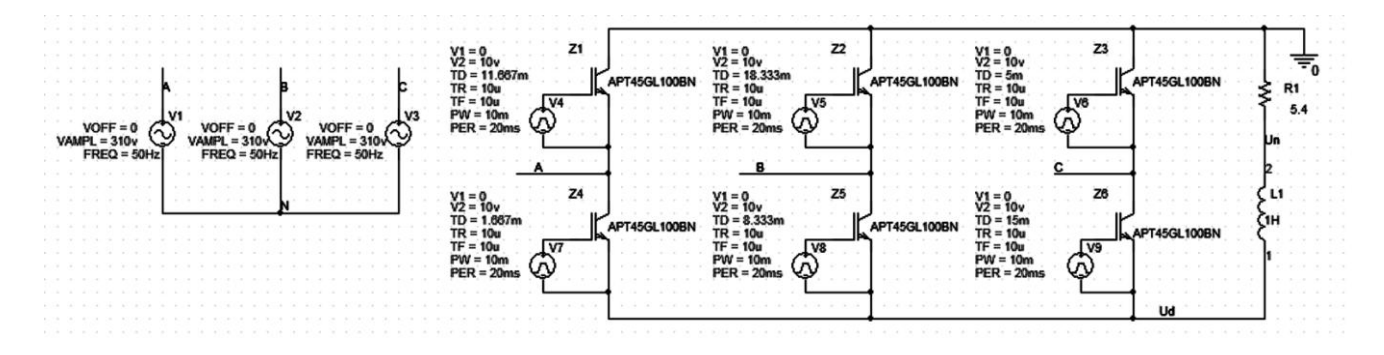

<span id="page-19-2"></span>Рисунок 2.2 – Трѐхфазный мостовой выпрямитель

## <span id="page-20-0"></span>2.1 Исследование выпрямителя при резистивном характере нагрузки

В разделе решаются следующие частные задачи:

- вычисление аналитической регулировочной характеристики при резистив- $\Box$ ной нагрузке;
- измерение значений регулировочной характеристики транзисторных вы- $\sim$ прямителей, моделируемых в программе Orcad 9.2;
- измерение параметров выпрямителя при различных углах управления α.

## 2.1.1 Определение начальных параметров выпрямителей (при  $\alpha=0$ )

<span id="page-20-1"></span>Определить параметры выпрямителя (таблица 2.1) при  $\alpha=0$ , используя соотношения и данные таблиц А.1 и Е.1.

| Наименование параметра                                                                          | Обозначение             | Значение |
|-------------------------------------------------------------------------------------------------|-------------------------|----------|
| Действующее напряжение вторичной обмотки (задаётся препода-<br>вателем), V                      | U <sub>2</sub>          |          |
| Средневыпрямленное напряжение на выходе выпрямителя, V                                          | $U_{d0}$                |          |
| Ток нагрузки, А                                                                                 | $I_{d0}$                |          |
| Средний ток вентиля, А                                                                          | $I_{\nu d,0}$           |          |
| Максимальное обратное напряжение вентиля, V                                                     | $U_{\nu d, o \delta p}$ |          |
| Действующий ток вторичной обмотки при резистивной нагрузке, А                                   | $I2_{\{R\}}$            |          |
| Действующий<br>вторичной обмотки<br><b>TOK</b><br>резистивно-<br>при<br>индуктивной нагрузке, А | $I2_{R}L}$              |          |
| Частота первой гармоники выходного напряжения, Гц                                               | $f_1$                   |          |
| Сопротивление нагрузки (задаётся преподавателем), Ом                                            | R1                      |          |
| Коэффициент пульсаций напряжения на выходе выпрямителя (без<br>индуктивности)                   | $q_{1n}$                |          |
| Требуемый коэффициент пульсаций (при наличии индуктивности,<br>задаётся преподавателем)         | $q_{2n,3a\partial}$     |          |

<span id="page-20-3"></span>Таблица 2.1 – Параметры выпрямителя при  $\alpha = 0$ 

## 2.1.2 Расчёт регулировочной характеристики при резистивной нагрузке

<span id="page-20-2"></span>Используя соответствующие выражения для вычисления регулировочных характеристик из таблицы 2.2, вычислить для своего выпрямителя значения средневыпрямленного напряжения на нагрузке  $U_{d0}$   $\mathbf{Q}$  для значений  $\alpha$ , указанных в одной из таблиц [2.3](#page-21-1) или [2.4](#page-21-2) для соответствующего варианта выпрямителя, и зафиксировать в соответствующей таблицы.

<span id="page-21-0"></span>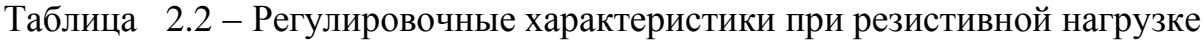

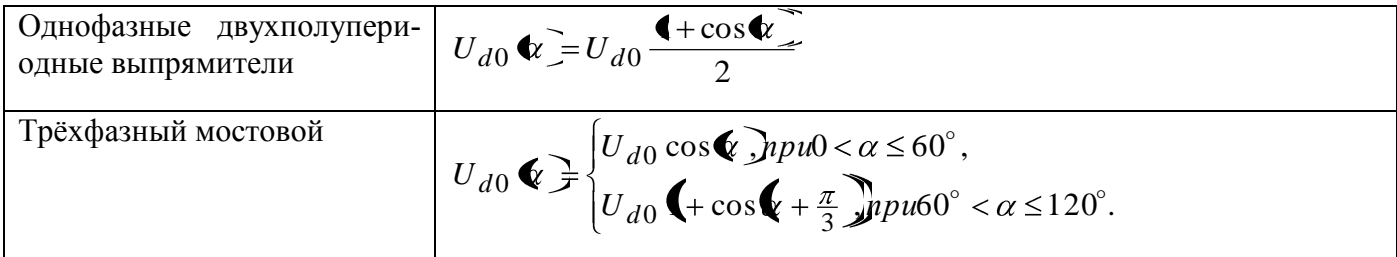

## <span id="page-21-1"></span>Таблица 2.3 – Результаты измерений двухполупериодных выпрямителей

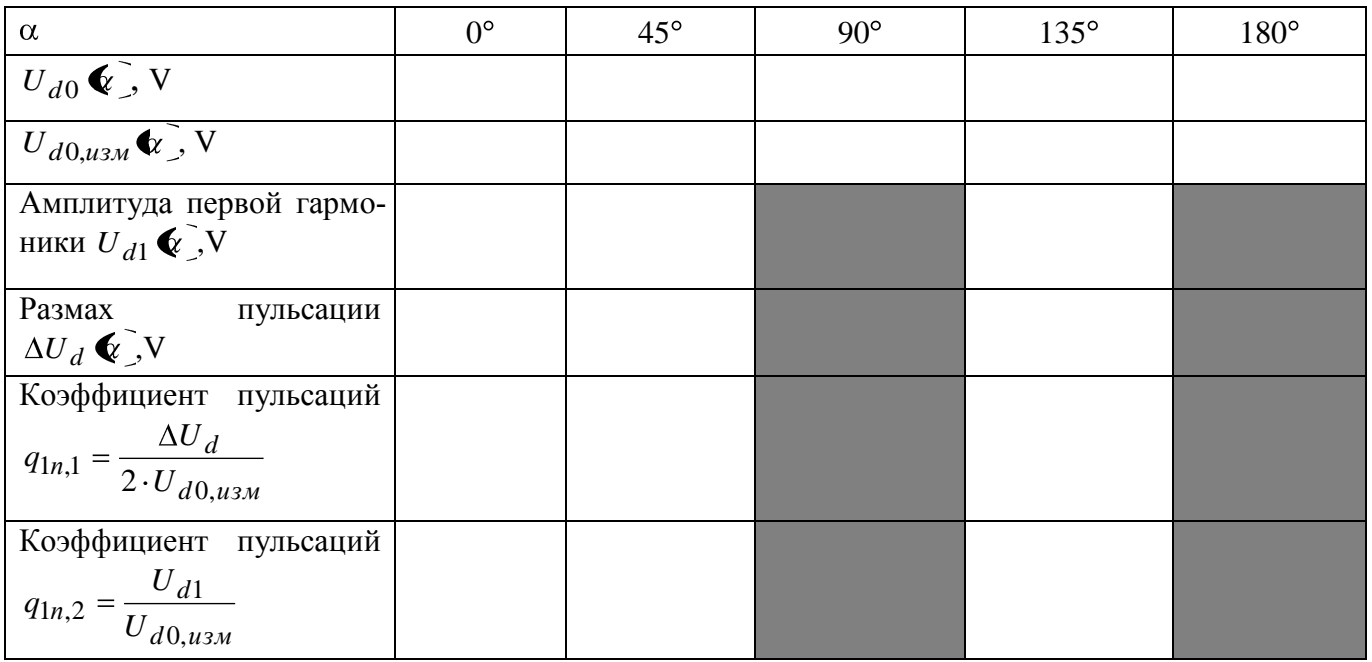

## <span id="page-21-2"></span>Таблица 2.4 – Результаты исследований трѐхфазного мостового выпрямителя

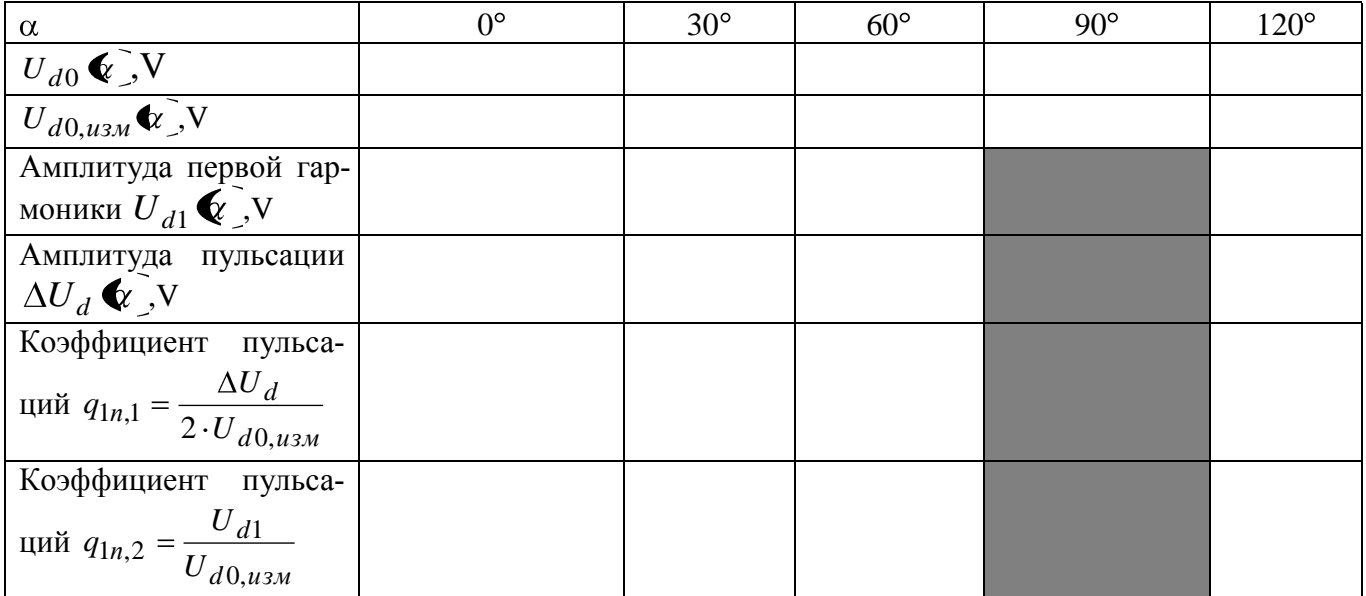

## <span id="page-22-0"></span>2.1.3 Измерение характеристик по результатам моделирования

Ввести схему выпрямителя в программной среде Orcad 9.2.

## 2.1.3.1 Редактирование начальной фазы синусоидальных источников

Для трёхфазного мостового выпрямителя установить значения начальной фазы PHASE=-120° для источника фазы "В" и PHASE=120° для источника фазы "С". Выполняете эту операцию следующим образом:

> а) Дважды кликнув левой кнопкой мыши по изображению источника «VSIN» вызвать окно его настроек (рисунок 2.3).

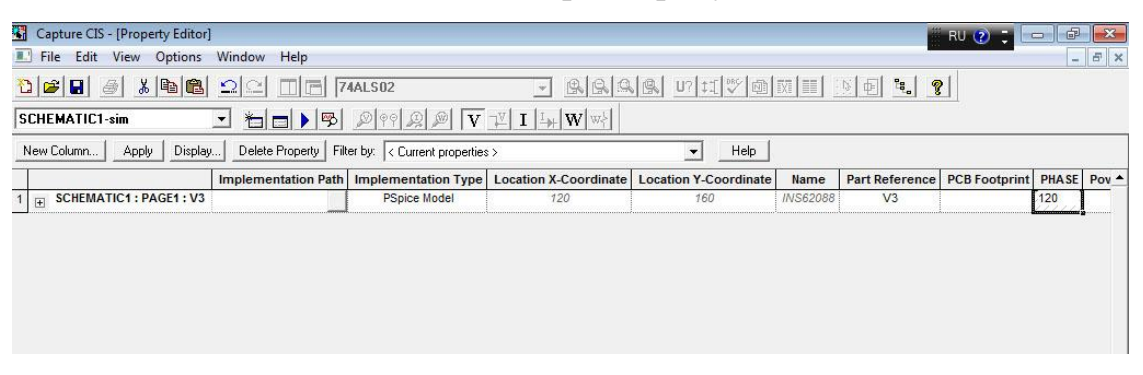

Рисунок 2.3 – Редактирование синусоидального источника напряжения

<span id="page-22-1"></span>b) Отредактировать значение переменной «PHASE».

2.1.3.2 Редактирование параметров источников управляющего импульсного сигнала напряжения

Отредактировать параметры, перечисленные ниже.

- а) Значение нижнего уровня напряжения V1=0.
- b) Высокий уровень напряжения  $V2=(10...19)V$ .
- с) Период повторения, PER= $1/f = 20$  ms.
- d) Длительность импульса с уровнем напряжения V2:
	- для однофазных выпрямителей PW=PER/2=10ms;
	- для трёхфазных выпрямителей PW=PER/3=6.667ms.
- е) Длительность нарастающего фронта  $TR=(1...10)$ ns.

f) Длительность спадающего фронта, TF=(1…10)ns.

 $g$ ) Время задержки  $TD_0$  начала формирования импульсного сигнала (нарастающего фронта) относительно начала периода при  $\alpha$ =0:

- для двухполупериодного мостового выпрямителя (рисунок [2.1\)](#page-19-1):

- $TD_0=0$  для управления транзисторами Z2, Z3 (источники V3, V5);
- $\bullet$  TD<sub>0</sub>=10ms для управления транзисторами Z1, Z4 (источники V2, V4).
- для трѐхфазного мостового выпрямителя (рисунок [2.2\)](#page-19-2):
	- для управления транзистором Z4 (источник V7)

$$
TD_{01A} = \frac{PER}{12} = 5/3ms = 1.667ms ; \t(2.1)
$$

для управления транзистором Z5 (источник V8)

$$
TD_{01B} = \frac{PER}{12} + \frac{PER}{3} = 25/3ms = 8.333ms;
$$
 (2.2)

для управления транзистором Z6 (источник V9)

$$
TD_{01C} = \frac{PER}{12} + \frac{2 \cdot PER}{3} = 45/3ms = 15ms \tag{2.3}
$$

для управления транзистором Z1 (источник V4)

$$
TD_{02\,\text{A}} = t_{01\,\text{A}} + \frac{\text{Period}}{2} = 35/3\,\text{ms} = 11.667\,\text{ms};\tag{2.4}
$$

для управления транзистором Z2 (источник V5)

$$
TD_{02B} = t_{01B} + \frac{\text{Period}}{2} = 55/3 \text{ ms} = 18.333 \text{ ms};
$$
 (2.5)

для управления транзистором Z3 (источник V6)

$$
TD_{02C} = t_{0C} + \frac{PER}{2} = 25ms > PER \Rightarrow TD_{02C} = 25ms - PER = 5ms.
$$
 (2.6)

2.1.3.3 Формирование задания для Spice-анализа электрических процессов во временной области

В профиле симуляции сформировать задание на моделирование, установив следующие параметры:

а) Тип анализа («Analys type») - «Time Domain (Transient)» - анализ переходных процессов.

b) Время анализа («Run to time») – TSTOP = 
$$
\frac{10...20}{f}
$$
, где *f*=50 Гц.

с) Начало времени наблюдения относительно включения схемы («Time to Start saving Data after» $)-0$  s.

d) В поле «Maximum step size» вводите максимальный шаг моделирования

TSTEP = 
$$
\frac{1}{\text{100...1000 f}}.
$$

2.1.3.4 Моделирование в P-Spice и измерение параметров и характеристик Моделируя выпрямитель в приложении P-Spice, выполнить следующее:

1) Измерить и зафиксировать значения регулировочной характеристики  $U_{d0, u_3}$   $\star$  для значений угла управления  $\alpha$ , указанных в таблице 2.3 или 2.4. Угол управления настраивается редактированием параметра TD импульсных управляющих источников – к начальному значению  $TD_{0,i}$  каждого *i*-го источника прибавляется величина

$$
\Delta TD = \frac{\alpha}{360^{\circ}} \cdot PER \tag{2.7}
$$

2) Измерить и зафиксировать параметры  $U_{d1}$   $\mathbf{\hat{C}}$  и  $\Delta U_{d}$   $\mathbf{\hat{C}}$  для значений угла управления α (таблица 2.3 или 2.4).

3) Для тех же углов а вычислить и зафиксировать в таблицу 2.3 или 2.4 значения коэффициентов пульсаций  $q_{1n,2}$  и  $q_{1n,1}$ .

## <span id="page-25-0"></span>2.2 Исследование выпрямителя при индуктивно-резистивной нагрузке

В разделе решаются те же частные задачи, что и в подразделе 2.1.

#### <span id="page-25-1"></span>2.2.1 Регулировочная характеристика при резистивно-индуктивной нагрузке

Используя выражение для вычисления регулировочной характеристики

<span id="page-25-3"></span>
$$
U_{d0} \blacklozenge \t\mathcal{F} U_{d0} \cos \ell \t\lrcorner \t(2.8)
$$

вычислить для своего выпрямителя значения средневыпрямленного напряжения на нагрузке  $U_{d0}$   $\mathbf{Q}$  для значений  $\alpha$ , указанных в таблицу 2.5.

<span id="page-25-2"></span>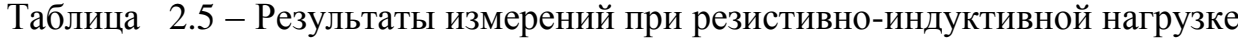

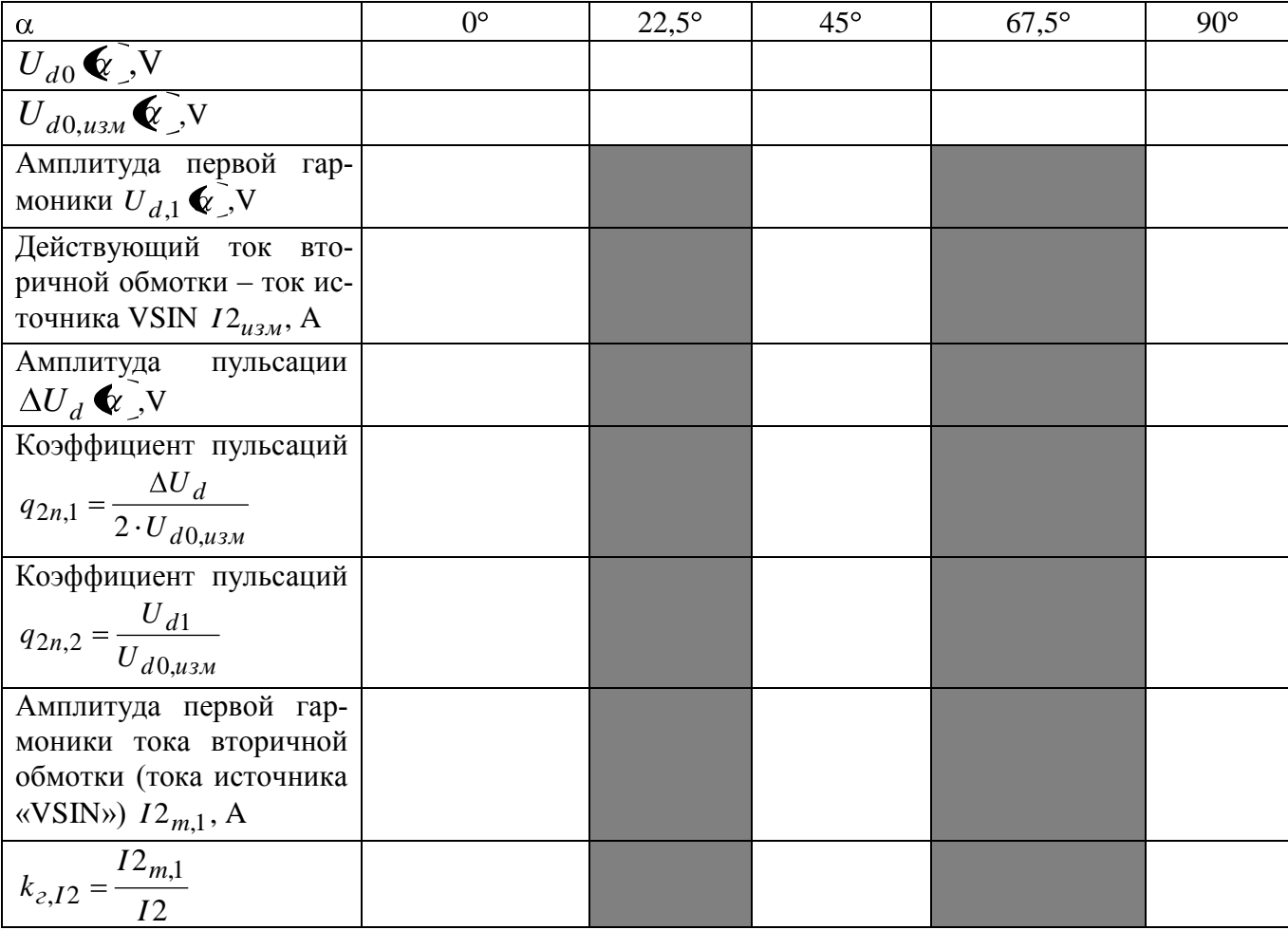

#### 2.2.2 Расчёт индуктивности фильтрующего дросселя

<span id="page-26-0"></span>Вычислить значение индуктивности фильтрующего дросселя L1 с помощью выражения

<span id="page-26-3"></span>
$$
L1 = \frac{R1}{2 \cdot \pi \cdot f_1} \cdot \frac{q_{1n,2}}{q_{2n,3a\partial}}.
$$
 (2.9)

Включить дроссель L1 последовательно с нагрузкой R1.

#### <span id="page-26-1"></span>2.2.3 Измерение характеристик по результатам моделирования

Моделируя выпрямитель в приложении P-Spice, выполнить следующее:

1) Измерить и зафиксировать значения регулировочной характеристики  $U_{d0, u_3u}$   $\bullet$  для значений угла управления  $\alpha$ , указанных в таблице 2.5.

2) Измерить и зафиксировать параметры  $U_{d1}$   $\left( \sum_{i=1}^{n} \Delta U_{d} \right)$  и  $I2_{m,1}$  для значений угла управления α в таблице 2.5.

3) Для тех же углов α вычислить и зафиксировать в таблице 2.5 значения коэффициентов пульсаций  $q_{2n,2}$  и  $q_{2n,1}$ . Проверить условия

$$
q_{2n,1} < q_{2n,3a\delta} \tag{2.10}
$$

 $\boldsymbol{\mathrm{M}}$ 

$$
q_{2n,2} < q_{2n,3a\partial}.\tag{2.11}
$$

Если они не выполняются – проверить расчёт индуктивности (2.9) и повторить действия пункта 2.2.3

#### <span id="page-26-2"></span>2.3 Управляемые выпрямители в режиме инвертирования

Выполнить пункты, перечисленные ниже.

1) В схеме своего выпрямителя заменить резистор нагрузки R1 на источник постоянного напряжения VDC из библиотеки «source.olb» (рисунок 2.4 или 2.5).

2) С помощью выражения [\(2.8\)](#page-25-3) вычислить значения средневыпрямленного напряжения  $\boldsymbol{U}_{d0} \blacklozenge \boldsymbol{\ell}$  между выходными зажимами вентильной схемы для значений , указанных в таблице [2.6.](#page-28-0) Вычисленные значения  $|U_{d0} \mathbf{\mathbf{\mathcal{C}}} \Gamma$ и значения  $|U_{d0} \mathbf{\mathbf{\mathcal{C}}} \Gamma$ +2*B* зафиксировать вместо соответствующих обозначений в таблице [2.6.](#page-28-0)

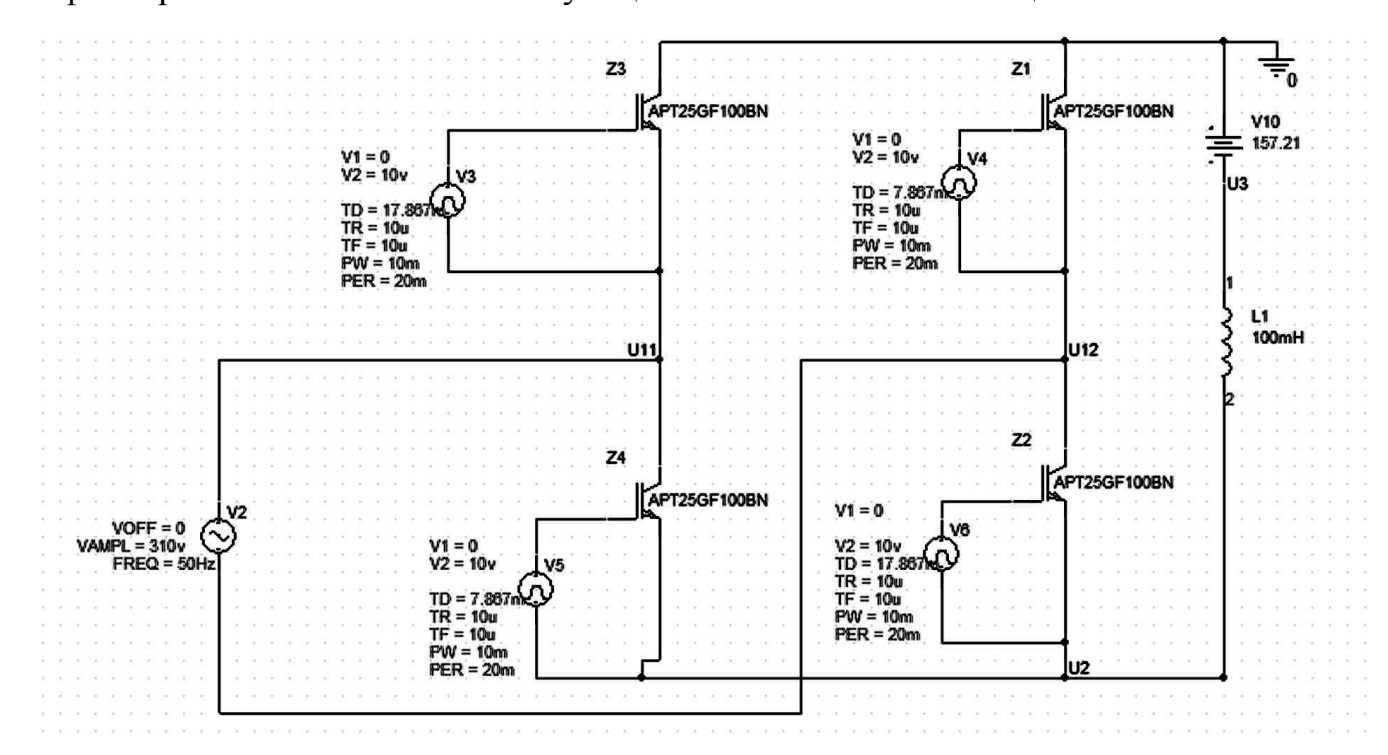

<span id="page-27-0"></span>Рисунок 2.4 – Однофазный мостовой инвертор, ведомый сетью

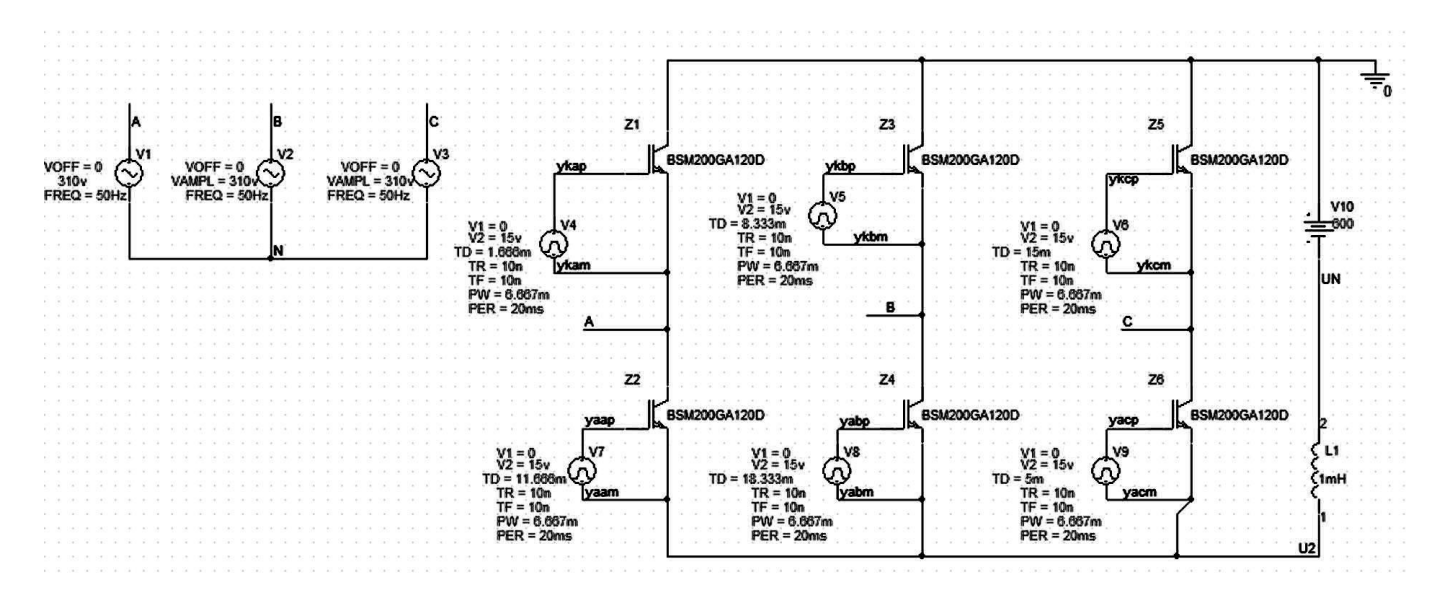

<span id="page-27-1"></span>Рисунок 2.5 – Трѐхфазный мостовой инвертор, ведомый сетью

| $\alpha$                          | $170^\circ$                                                                                                    | $135^\circ$ | $95^\circ$ |  |
|-----------------------------------|----------------------------------------------------------------------------------------------------|-------------|------------|--|
|                                   | $ U_{d0} \cdot \mathbf{\Phi}    U_{d0} \cdot \mathbf{\Phi}   + 2B    U_{d0} \cdot \mathbf{\Phi}    U_{d0} \cdot \mathbf{\Phi}   + 2B    U_{d0} \cdot \mathbf{\Phi}    U_{d0} \cdot \mathbf{\Phi}   + 2B$ |             |            |  |
| $U_{d0,\mu_{3M}}$ , V             |                                                                                                    |             |            |  |
| $\overline{\max(L)}$              |                                                                                                    |             |            |  |
| $max$ <sub><math>l_1</math></sub> |                                                                                                    |             |            |  |
| $max(i_{L1})$                     |                                                                                                    |             |            |  |
| $\max$ <sub>z</sub>               |                                                                                                    |             |            |  |
| max <sup>(</sup>                  |                                                                                                    |             |            |  |

<span id="page-28-0"></span>Таблица 2.6 – Результаты исследования инвертора

3) Выполнить моделирование в программном приложении P-Spice A/D при всех трёх значениях α таблицы [2.6](#page-28-0) и вычисленных значениях  $|U_{d0}$   $\&$   $\]$  и  $|U_{d0}$   $\&$   $\]$  + 2*B*. Эти значения присваиваются значениям ЭДС источника VDC. В каждом опыте измеряете следующие величины:

- средневыпрямленное значение напряжения  $U_{d0,\mu 3M} = AVG \cdot QZ$  между выходными зажимами вентильной схемы;

- максимальное среднее значение тока катушки  $\max_{L_1} \frac{1}{2} \max_{L_1} (l \cdot L_1)$  в установившемся режиме;

- максимальное мгновенное значение тока катушки - max  $\mathbf{Q}_1 \neq \max \mathbf{Q}_1$   $\mathbf{j}$ ;

- максимальное значение размаха тока катушки max  $\mathbb{Q}i_{L1}$  в установившемся режиме;

- максимальное среднее значение тока транзисторов max  $\blacklozenge_{z}$   $\exists$  max  $\blacklozenge$ VG(I  $\mathcal{C}_{x}$  ) в установившемся режиме;

- максимальное мгновенное значение тока транзисторов  $\max_{\zeta}$ .

По полученным результатам измерений параметров тока катушки сделайте вывод о влиянии на этот ток ЭДС источника VDС и угла α. По результатам измерений параметров токов транзисторов и справочным данным транзисторов сделать вывод о надѐжности функционирования вентильной схемы.

#### <span id="page-29-0"></span>3 Лабораторная работа Конструктивный  $N<sub>2</sub>3$ . расчет трансформаторов

Представленные в разделе методические указания – результат переработки методики расчёта низкочастотных трансформаторов для выпрямителей из учебного пособия [1].

Исходные данные для расчёта:

- частота питающей сети  $f_c = 50 \,\text{F}$ ц;

- действующее напряжения первичной обмотки - напряжение бытовой сети  $U_1 = 230$  B;

- действующие значения напряжения вторичной обмотки  $U_2$ , токов первичной и вторичной обмоток  $I_1$  и  $I_2$ , а также типовую мощность трансформатора  $P_{\text{run}}$ вычислите с помощью соотношений таблицы А.1 приложения А. Значения в соотношениях таблицы А.1:

- $U_{d0}$  выходное напряжение выпрямителя;
- $I_{d0}$  ток, потребляемый нагрузкой;
- $P_0$  потребляемая нагрузкой мощность.

Расчет ведется в порядке, указанном ниже. Все величины в приведённых формулах - в единицах СИ.

1) По заданной величине типовой мощности из таблицы 3.1 находят ориентировочные значения магнитной индукции В, плотности тока *ј*, коэффициента заполнения обмотки медью  $k_{\rm w}$ , коэффициента заполнения сечения магнитопровода сталью и коэффициента полезного действия (КПД)  $\eta$ .

2) Определяем величину произведения сечения сердечника на сечение окна магнитопровода по формулам:

для однофазных трансформаторов

$$
S_{\text{CT}} \cdot S_{\text{OKH}} = \frac{P_{\text{THII}}}{k_{\Phi} \cdot \left(1 + \frac{1}{\eta}\right) \cdot f_{\text{C}} \cdot B \cdot j \cdot k_{\text{M}} \cdot k_{\text{CT}}};
$$
\n(3.1)

<span id="page-29-1"></span>30

| Конфигурация<br>магнитопровода | Марка стали<br>/толщина,<br>M M | КПД  |                    | 1550     | 50150    | 150300    | 3001000   | 10002500  |
|--------------------------------|---------------------------------|------|--------------------|----------|----------|-----------|-----------|-----------|
| пластинчатая                   | $\overline{342/}$<br>0,35       | 0.94 | $B$ , Тл           | 1,5      | 1,351,5  | 1,35      | 1, 21, 35 |           |
|                                |                                 |      | j, $a/\text{mm}^2$ | 3,85     | 1,93,8   | 1, 31, 9  | 11,3      |           |
|                                |                                 |      | $k_{\Phi}$         | 0,220,28 | 0,280,34 | 0,340,36  | 0,360,38  |           |
|                                |                                 |      | n                  | 0, 50, 8 | 0, 80, 9 | 0,90,93   | 0,930,95  |           |
| Ленточная                      | XΒΠ/<br>0,15                    | 0.9  | $B$ , Тл           | 1,6      | 1,451,6  | 1, 21, 45 | 0,951,2   | 0, 80, 95 |
|                                |                                 |      | j, $a/\text{MM}^2$ | 4,56     | 3,54,5   | 2, 53, 5  | 1, 52, 5  | 1, 21, 5  |
|                                |                                 |      | $k_{\Phi}$         | 0,210,25 | 0,250,28 | 0,280,30  | 0,300,37  | 0,370,38  |
|                                |                                 |      | n                  | 0,87     | 0,870,94 | 0.940.96  | 0,960,97  | 0.97      |

<span id="page-30-0"></span>Таблица 3.1 – Рекомендуемые параметры магнитопровода и обмоток

для трёхфазных трансформаторов

<span id="page-30-1"></span>
$$
S_{\text{CT}} \cdot S_{\text{OKH}} = \frac{2}{3} \frac{P_{\text{THII}}}{k_{\Phi} \cdot \left(1 + \frac{1}{\eta}\right) \cdot f_{\text{C}} \cdot B \cdot j \cdot k_{\text{M}} \cdot k_{\text{CT}}},\tag{3.2}
$$

где  $k_{\Phi}$ - коэффициент формы напряжения. В выражениях (3.1) и (3.2) для гармонических напряжений  $k_{\Phi} = 1.11$ .

3) По величине  $S_{cr} \tcdot S_{okH}$  из таблиц Ж.1 или Ж.2 приложения Ж выбирают магнитопровод и выписывают следующие его параметры: активное сечение  $S_{cr}$ , вес  $G_{cr}$ , ширину среднего стержня *a*, ширину *c* и высоту *h* окна (рисунок 3.1).

4) Определяют числа витков соответственно первичных

<span id="page-30-2"></span>
$$
W_1 = \frac{U_1 \cdot \mathbf{C} - \delta U_1}{4 \cdot k_\phi \cdot f_c \cdot B \cdot S_{\text{cr}}}
$$
(3.3)

и вторичных обмоток

<span id="page-30-3"></span>
$$
W_2 = \frac{U_2 \cdot \mathbf{I} + \delta U_2}{4 \cdot k_\phi \cdot f_c \cdot B \cdot S_{\text{cr}}}
$$
(3.4)

В выражениях (3.3) и (3.4)  $\delta U_1$  и  $\delta U_2$  – относительные потери падения напряжения в обмотках, определяемые по таблице 3.2.

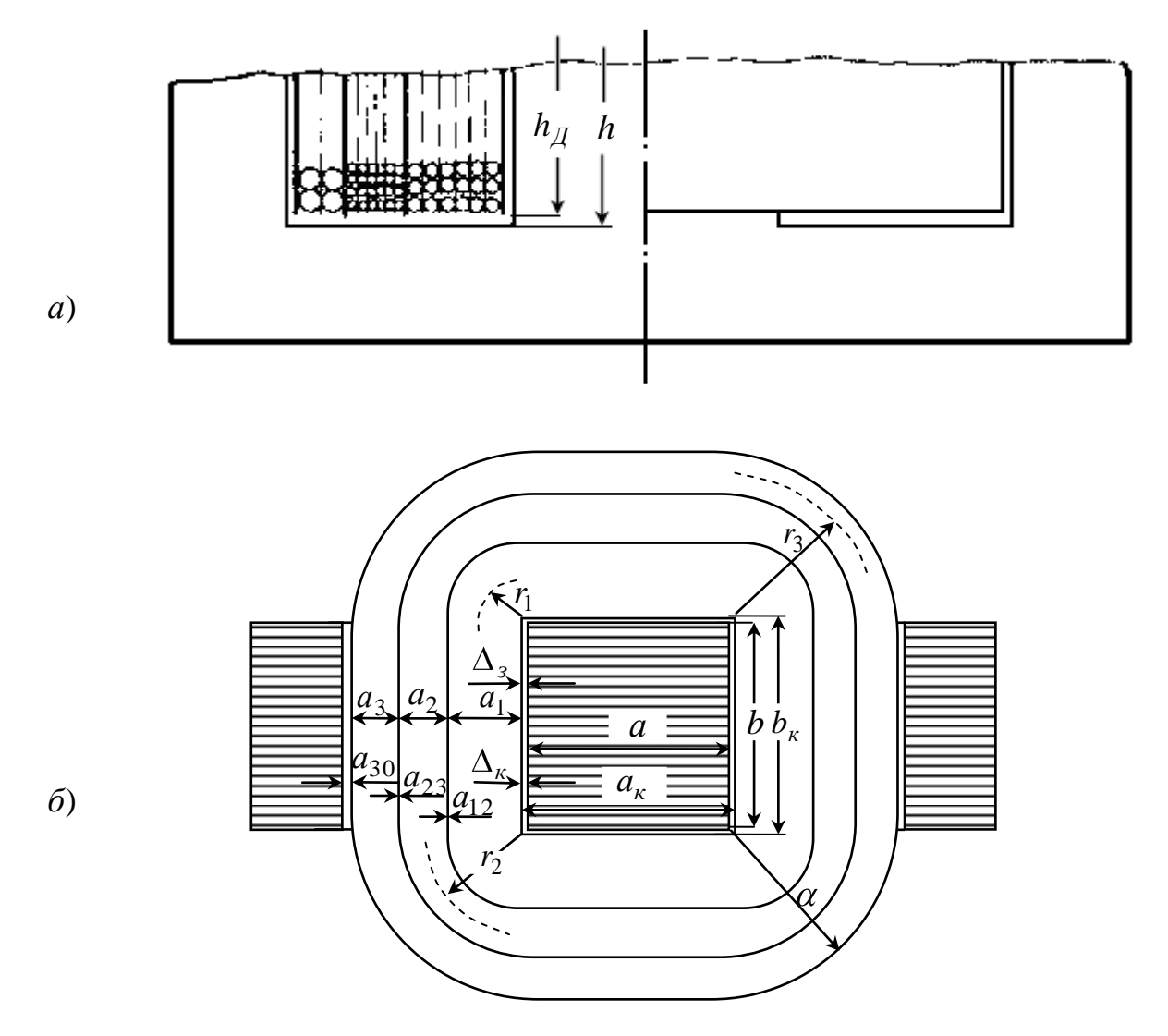

Рисунок 3.1 - Размещение катушки на магнитопроводе трансформатора (разрез и план)

<span id="page-31-0"></span>Таблица 3.2 - Ориентировочные относительные потери напряжений

|              | $P_{\text{THII}}$ , BT |          |          |          |          |  |  |  |
|--------------|------------------------|----------|----------|----------|----------|--|--|--|
|              | 1550                   | 50150    | 150300   | 3001000  | 10002500 |  |  |  |
| $\delta U_1$ | 0,050,15               | 0,040,05 | 0,030,04 | 0,010,03 | 0,01     |  |  |  |
| $\delta U_2$ | 0,10,2                 | 0,080,1  | 0,060,08 | 0,020,06 | 0,02     |  |  |  |

5) Вычисляют площади сечения проводов обмоток

<span id="page-31-1"></span>
$$
S_{\text{np},k} = \frac{I_k}{j},\tag{3.5}
$$

где  $k=1$  – для первичных обмоток и  $k=2$  – для вторичных.

6) Вычисляют диаметры проводов обмоток

<span id="page-32-0"></span>
$$
d_{\text{np},k} = 2 \cdot \sqrt{\frac{S_{\text{np},k}}{\pi}} \,. \tag{3.6}
$$

7) По результатам вычисления (3.6) выбирают из таблицы Ж.3 приложения Ж номинальные диаметры стандартных проводов  $d_{\text{nox},k}$  и номинальные площади их сечений  $S_{\mu o n,k}$ , после чего уточняют фактические плотности тока на основании выражения (3.5)

$$
j_k = \frac{I_k}{S_{\text{HOM},k}}
$$

8) Также необходимо выписать из таблицы Ж.3 приложения Ж диаметры  $d_{u3,k}$ выбранных проводов с учётом изоляции и вес одного метра провода  $q_{np,k}$ .

9) Находят допустимую осевую высоту обмотки  $h_{\mathcal{A}}$  (рисунок 3.1,a)

$$
h_{\overline{A}} = h - 2 \cdot d_{u_{3,\text{max}}} \tag{3.7}
$$

где  $d_{u_3,\text{max}}$  – диаметр провода с наибольшим сечением.

10) Определяют число витков в одном слое и число слоев каждой обмотки по формулам

$$
W_{c,k} = \frac{h_d}{k_V \cdot d_{u3,k}}
$$
\n(3.8)

$$
N_{c,k} = \frac{W_k}{W_{c,k}},
$$
\n(3.9)

где  $k_y$  – коэффициент укладки. Для него принимают  $k_y = 1,07...1,15$  в зависимости от диаметра провода.

11) Выбор междуслоевой и междуобмоточную изоляцию.

В качестве междуслоевой изоляции рекомендуется выбирать:

- при проводах диаметром менее  $0,1$  мм – допускается не использовать междуслоевую изоляцию;

- при проводах диаметром 0,1– 0,5 мм – тефлоновую (фторопластовую) ленту толщиной  $\Delta_{\text{W}} = 0.02$  мм;

- и при проводах диаметром более 0,5 мм – три слоя тефлоновой ленты, что даст толщину изоляции  $\Delta_{\text{H3}} = 0.06$  мм.

В качестве междуобмоточной изоляции можете взять пять слоев тефлоновой ленты, что даст толщину изоляции  $\Delta_{12} = 0.1$  мм.

12) Вычисляют радиальный размер каждой обмотки с помощью выражения

<span id="page-33-0"></span>
$$
\alpha_k = k_y \cdot N_{c,k} \cdot d_{u3,k} + \mathbf{V}_{c,k} - 1 \cdot \Delta_{u3} \tag{3.10}
$$

13) Определяют полный радиальный размер катушки, то есть ее толщину:

- для трансформатора однофазного двухполупериодного выпрямителя со средней точкой

$$
\alpha = \Delta_3 + \Delta_{\mathbf{k}} + \alpha_1 + 2\Delta_{12} + 2\alpha_2 + \Delta_{0}, \qquad (3.11)
$$

- для трансформаторов остальных выпрямителей

$$
\alpha = \Delta_3 + \Delta_{\kappa} + \alpha_1 + \Delta_{12} + \alpha_2 + \Delta_0, \qquad (3.12)
$$

где  $\Delta$ <sup>≈0</sup>,5 мм – зазор между внутренней частью каркаса и сердечником;

 $\Delta_{\kappa}$ ≈(1…2) мм – толщина каркаса (гильзы);

 $\alpha_1$  и  $\alpha_2$  – толщины обмоток, вычисленные с помощью [\(3.10\);](#page-33-0)

<sup>к</sup>≈0,1 мм – толщина наружного слоя изоляции катушки.

14) Проверяют зазор между катушкой и сердечником:

для однофазных трансформаторов - с помощью неравенства

$$
c - \alpha \ge 0,001 \text{ m};\tag{3.13}
$$

для трёхфазных трансформаторов - с помощью неравенства

$$
c - 2 \cdot \alpha \ge 0,001 \text{ M},\tag{3.14}
$$

где с - ширина окна.

Если полученный зазор меньше, чем 1 мм, то следует выбрать из приложения Ж магнитопровод больших размеров и повторить расчёты.

15) Определяют среднюю длину витков каждой обмотки

$$
l_{\text{cp.B.,}k} = 2 \cdot \bigoplus_{\text{kpk}} + b_{\text{kpk}} + \pi \cdot r_{k}, \qquad (3.15)
$$

где  $r_k$  – радиальный размер *k*-й обмотки (рисунок 3.1,6);

 $a_{kpx}$  – ширина каркаса катушки

 $b_{\text{kpk}}$  – длина каркаса катушки

$$
a_{\text{kpk}} = a + 2\Phi_3 + \Delta_{\text{k}}\tag{3.16}
$$

$$
b_{\text{kpK}} = b + 2\Phi_3 + \Delta_{\text{K}}\tag{3.17}
$$

16) Радиальные размеры обмоток определите с помощью соотношений:

- для первичной обмотки

$$
r_1 = \frac{\alpha_1}{2};\tag{3.18}
$$

- для вторичной обмотки трансформатора однофазного двухполупериодного выпрямителя со средним выводом

$$
r_2 = \alpha_1 + \alpha_2 + \Delta_{12};\tag{3.19}
$$

35

- для вторичной обмотки остальных трансформаторов

$$
r_2 = \alpha_1 + \frac{\alpha_2}{2} + \Delta_{12}.
$$
 (3.20)

17) Определяют вес меди каждой обмотки с помощью выражения

$$
G_{\mathbf{M},\mathbf{K}} = l_{\mathbf{cp},\mathbf{B},k} \cdot W_k \cdot q_{\mathbf{np},k}.
$$
\n(3.21)

18) Определяют вес всех обмоток:

- для трансформатора однофазного двухполупериодного выпрямителя со средним выводом с помощью выражения

$$
G_{\rm M,\Sigma} = G_{\rm M,1} + 2 \cdot G_{\rm M,2} \,. \tag{3.22}
$$

- для остальных трансформаторов – с помощью выражения

$$
G_{\rm M,\Sigma} = G_{\rm M,1} + G_{\rm M,2}.
$$
 (3.23)

19) Вместе с весом сердечника  $G_{cr}$  оцените вес трансформатора.

20) Определяют приблизительную длину провода каждой обмотки (информация, полезная при закупке или поисках провода) с помощью выражения

$$
l_k = W_k \cdot l_{\text{cp.s.},k} \,. \tag{3.24}
$$

21) Определяют активную составляющую сопротивления каждой обмотки

$$
R_k = \frac{\rho_{\rm m} \cdot l_k}{S_{\rm HOM,k}}.
$$
\n(3.25)

где  $\rho_{{}_\mathrm{M}}\!=\!1\!,\!78\cdot 10^{-8}\,$  Ом $\cdot$ м – удельное сопротивление меди.

22) Определяют фактическую активную составляющую потерь напряжений на каждой обмотке

$$
\delta U_{\text{qastr},k} = \frac{I_k \cdot R_k}{U_k}.
$$
\n(3.26)

При значительном превышении величины  $\delta\!U_{\phi\!\alpha\!\kappa\!\tau,k}$  по сравнению с ранее принятыми значениями  $\left.\delta\!U_k\right.$  следует проверить расчёт числа витков обмоток.

23) Определяют тепловую мощность потерь в каждой обмотке по формуле

$$
P_{\mathrm{M},k} = I_k^2 \cdot R_k \,. \tag{3.27}
$$

24) Вычисляют суммарные тепловые потери в обмотках:

- для трансформатора однофазного двухполупериодного выпрямителя со средним выводом

$$
P_{\rm M,\Sigma} = P_{\rm M,1} + 2 \cdot P_{\rm M,2};\tag{3.28}
$$

- для остальных трансформаторов

$$
P_{\rm M, \Sigma} = P_{\rm M, 1} + P_{\rm M, 2} \,. \tag{3.29}
$$

25) Определяют площадь поверхности охлаждения катушки по формуле

$$
S_{\text{oxII.M}} = 2 \cdot h_{\text{A}} \cdot \mathbf{Q}_{\text{kpK}} + \pi \cdot \alpha \tag{3.30}
$$

26) Вычисляют удельную поверхностную нагрузку катушки согласно выражению

$$
q_{\rm M} = \frac{P_{\rm M, \Sigma}}{S_{\rm OXII, M}}.
$$
 (3.31)

27) По кривым рисунка 3.2 или 3.3 определяют среднюю температуру перегрева катушки  $\Delta \tau$ . Каждая кривая на графиках пронумерована четырьмя цифрами, или двумя парами цифр XXYY. Первая пара цифр XX соответствует ширине сердечника *a* в миллиметрах, вторая пара YY – длине сердечника *b*.

28) Прибавив к  $\Delta \tau$  заданную температуру окружающей среды  $\tau_{\rm{osp}}$ , при которой будет работать трансформатор

$$
\tau_{\text{pa6}} = \tau_{\text{opp}} + \Delta \tau \,, \tag{3.32}
$$

получим рабочую температуру проводов обмотки.

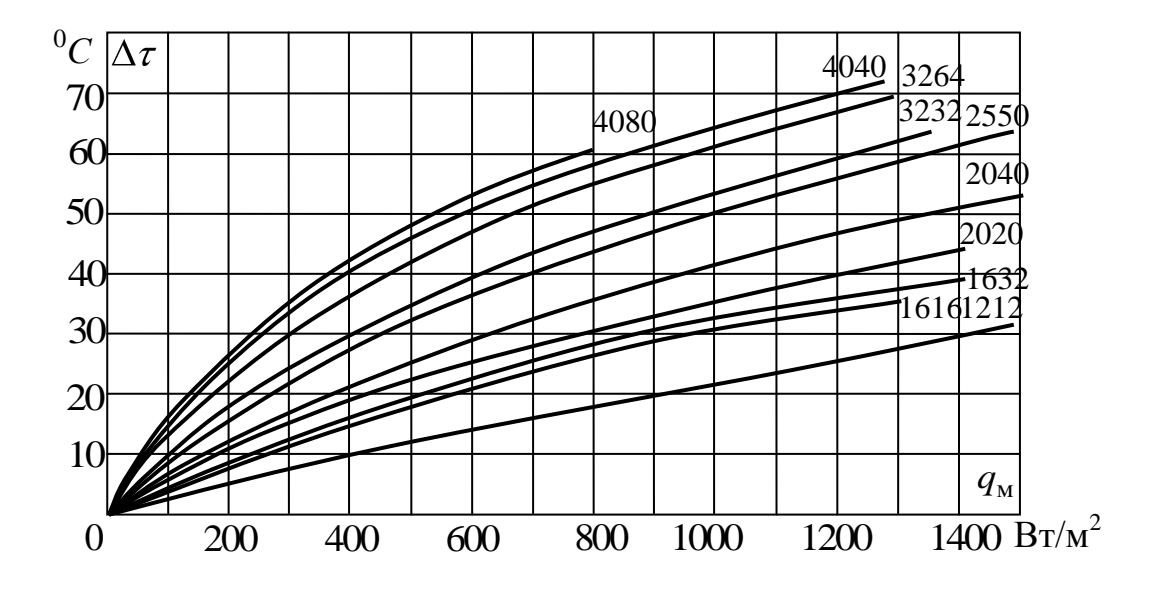

Рисунок 3.2 – Зависимости температуры перегрева от удельной поверхностной нагрузки обмоток броневых трансформаторов с пластинчатыми магнитопроводами

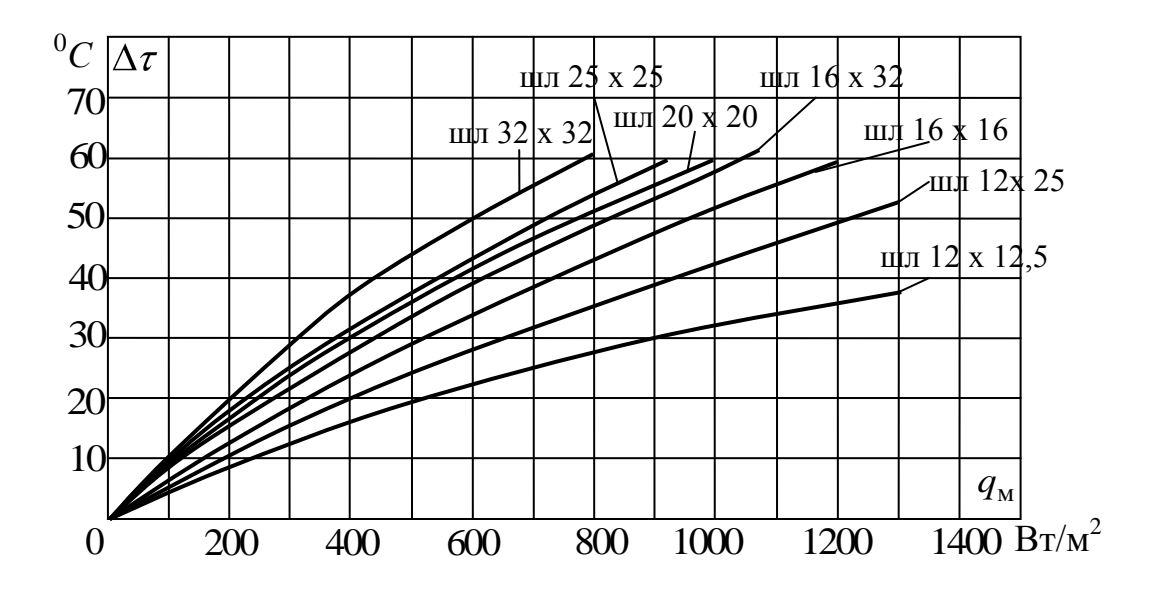

Рисунок 3.3 – Зависимости температуры перегрева от удельной поверхностной нагрузки обмоток броневых трансформаторов с ленточными магнитопроводами

Эта температура не должна превосходить 100 °С для проводов марки ПЭЛ и 110 <sup>0</sup>С для проводов марки ПЭВ.

# **Список использованных источников**

<span id="page-39-1"></span><span id="page-39-0"></span>1 Белопольский, И.И. Электропитание радиоустройств / И.И. Белопольский. – Издательство «Энергия». – Москва, Ленинград – 1965, 320 с.

# Приложение А

## <span id="page-40-1"></span>(рекомендуемое)

## <span id="page-40-2"></span><span id="page-40-0"></span>Параметры выпрямителей при резистивной нагрузке

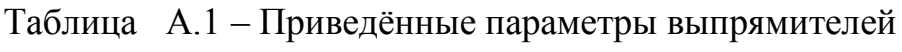

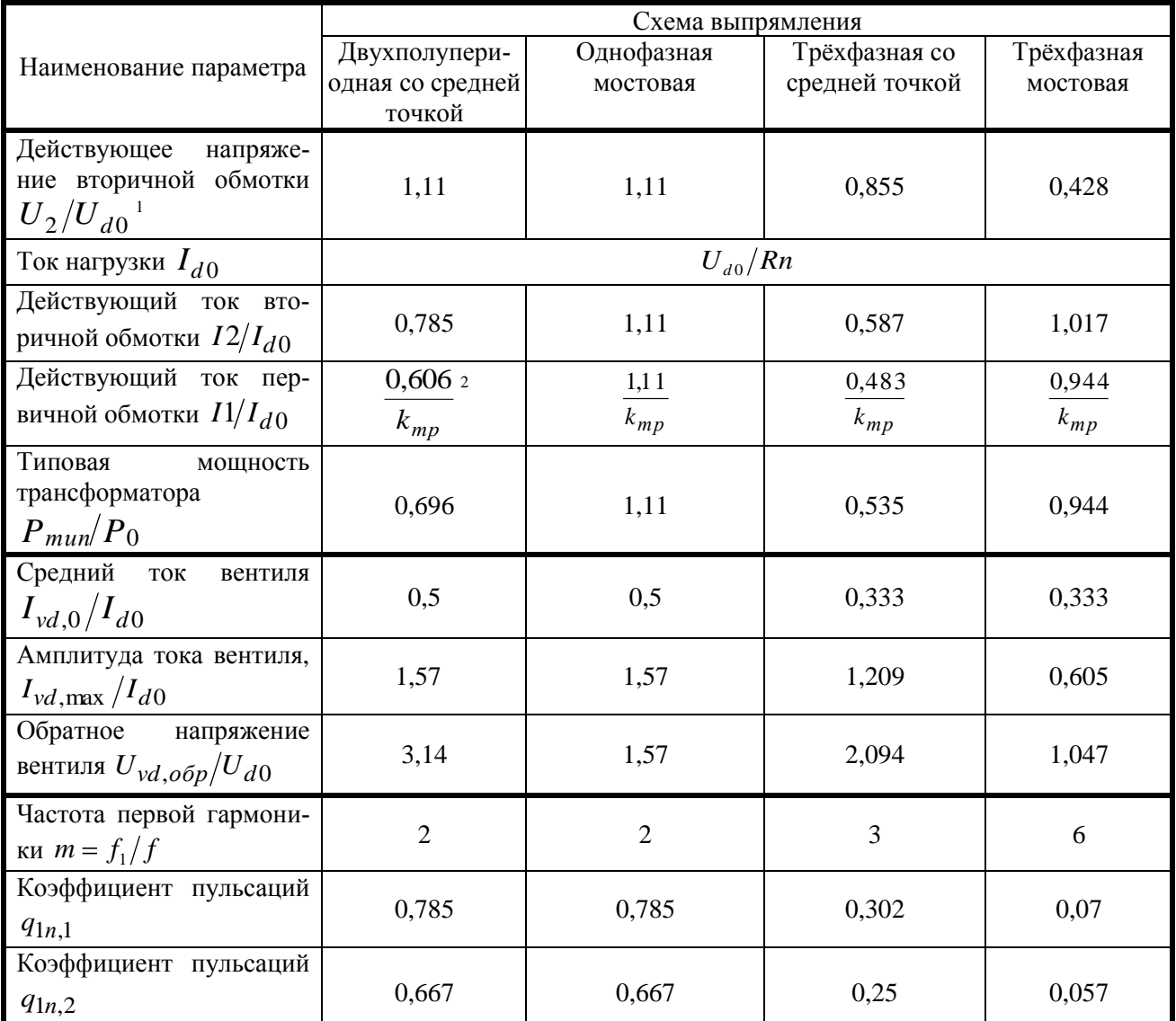

 $^1$  В таблице параметры напряжения приведены к средневыпрямленному напряжению  $\boldsymbol{U}_{d0},$ тока – к току нагрузки  $I_{d0}$ , мощности – к мощности нагрузки  $P_0$ , частоты – к частоте сети f.

<sup>2</sup>  $k_{mp} = U1/2$  - коэффициент трансформации.

# **Приложение Б.**

#### <span id="page-41-3"></span>(обязательное)

## **Таблицы результатов анализа выпрямителей**

<span id="page-41-2"></span><span id="page-41-1"></span><span id="page-41-0"></span>Таблица Б.1 – Результаты анализа при резистивной нагрузке

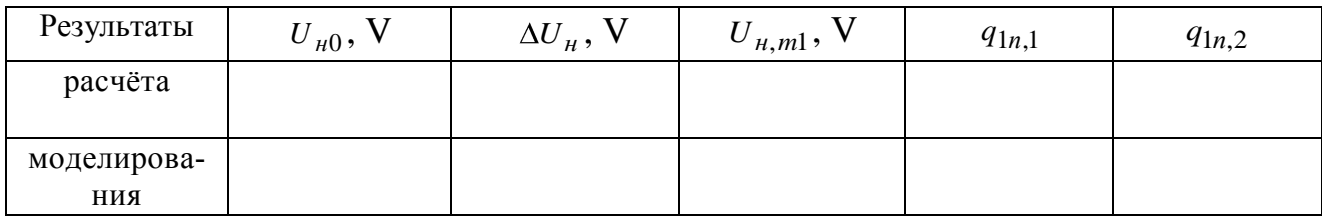

## <span id="page-41-4"></span>Таблица Б.2 – Результаты анализа при резистивно-индуктивной нагрузке

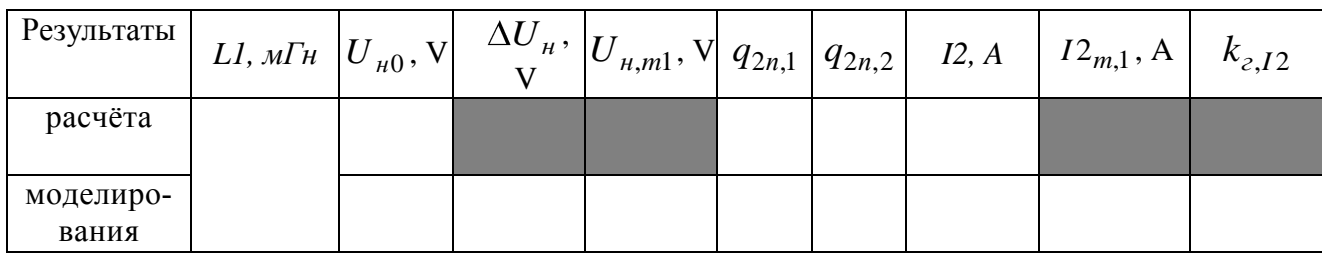

## <span id="page-41-5"></span>Таблица Б.3 – Результаты анализа при использовании *LC*-фильтра

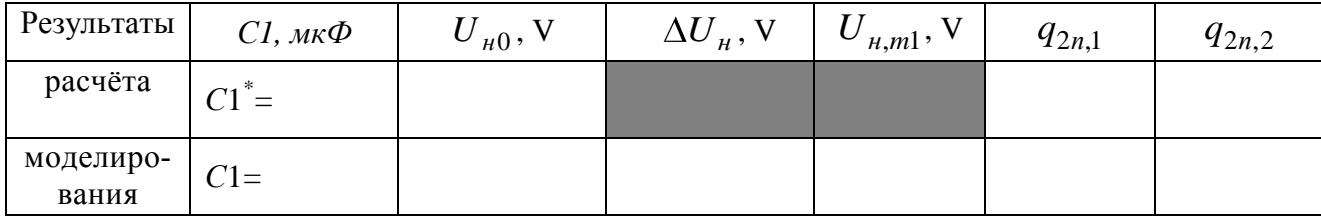

# Приложение В

#### <span id="page-42-3"></span>(рекомендуемое)

## <span id="page-42-0"></span>Краткое руководство по схемному редактору Orcad Capture

### <span id="page-42-2"></span><span id="page-42-1"></span>В.1 Создание проекта

Схемный редактор OrCAD Capture является управляющей оболочкой, из которой можно запускать другие программы системы OrCAD, с помощью которых в настоящей лабораторной работе решаются следующие задачи:

- ввод схемы выпрямителя в графическом редакторе OrCAD Capture;
- моделирование схемы анализ переходных и установившихся электрических процессов в выпрямителе - в программе PSpice A/D.

Для ввода новой схемы в меню «Пуск» из папки пакета программ «Orcad Family Release  $9.2$ » запускаете управляющую оболочку – «Capture CIS» или «Capture» – без разницы. Откроется окно «OrCAD Capture» (рисунок В.1,а). Для проектирования новой схемы нужно создать новый проект, выполнив действия, перечисленные ниже.

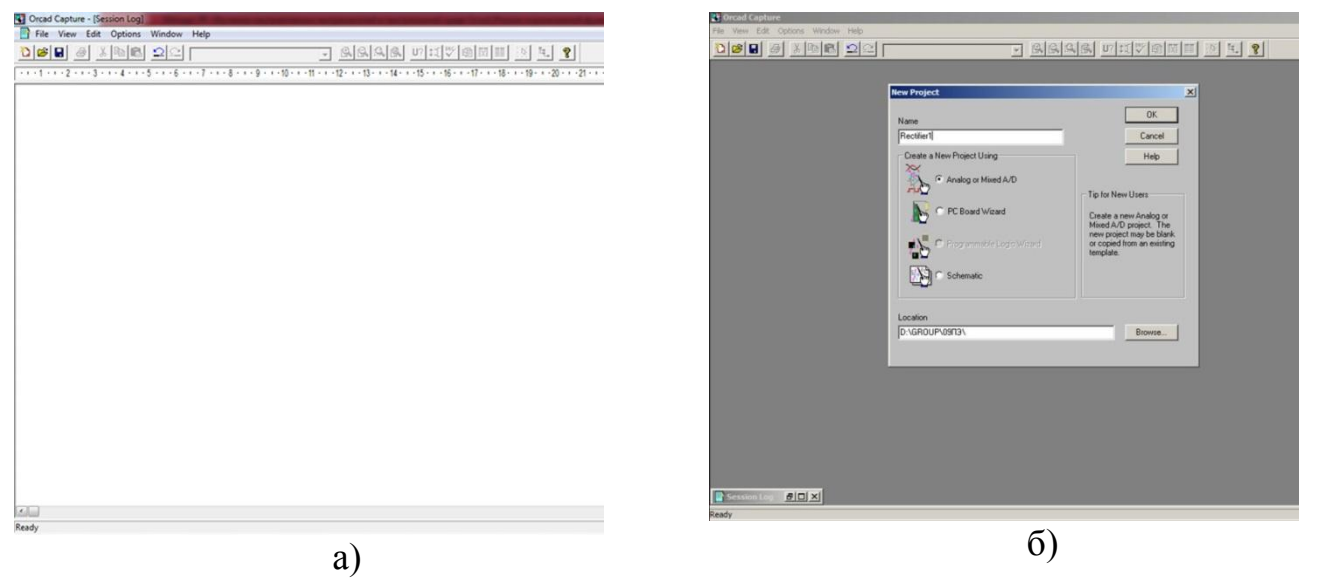

<span id="page-42-4"></span>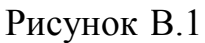

1) Выполнить команду File>New>Project или щелкнуть по кнопке « <sup>1</sup>» «Create document» - на панели инструментов.

- 2) В появившейся на экране диалоговой панели New Project (рисунок В.1,6):
- а) из четырёх предлагаемых типов проектов указать «Analog or Mixed A/D»;
- b) в верхнем поле задать имя проекта (например «Rectifier1»);
- с) в нижнем поле указать путь, где проект будет располагаться на жестком лиске. Рекомендуется указать ПУТЬ  $\mathbf{K}$ папке вашей **ГРУППЫ** «D:\GROUP\\*PE\*.»<sup>3</sup>. Можно указать для проекта несуществующую папку -OrCAD Capture создаст ее автоматически;
- d) нажать кнопку «Ok».

3) Далее всплывет диалоговое окно «Create PSpice Project» (рисунок В.2), в котором по умолчанию выбрана опция «Create based upon an existing project». Необходимо выбрать опцию «Create a blank project», и нажать «Ok». Опция «Create a blank project» даёт возможность моделирования схемы с помощью программы Pspice A/D.

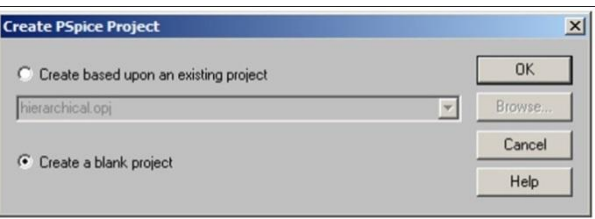

<span id="page-43-0"></span>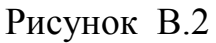

После нажатия кнопки «ОК» загружается менеджер проекта с заданным именем «Rectifier1» (рисунок В.3,а,б). Проект имеет папки Design Resources, Outputs и PSpice Resources. Папка Design Resources содержит:

а) проект схемы Rectifier1.dsn, в который вложены:

- папка схемных страниц SCHEMATIC1;
- кэш проекта Design Cache;

b) папку библиотек схемных элементов Library.

 $3$  В названиях папок пути и в названии проекта (пункт b)) применяйте только символы латинского алфавита, цифры и знак подчёркивания « ». В противном случае программы пакета Orcad Capture (например, Pspice AD) могут работать не корректно

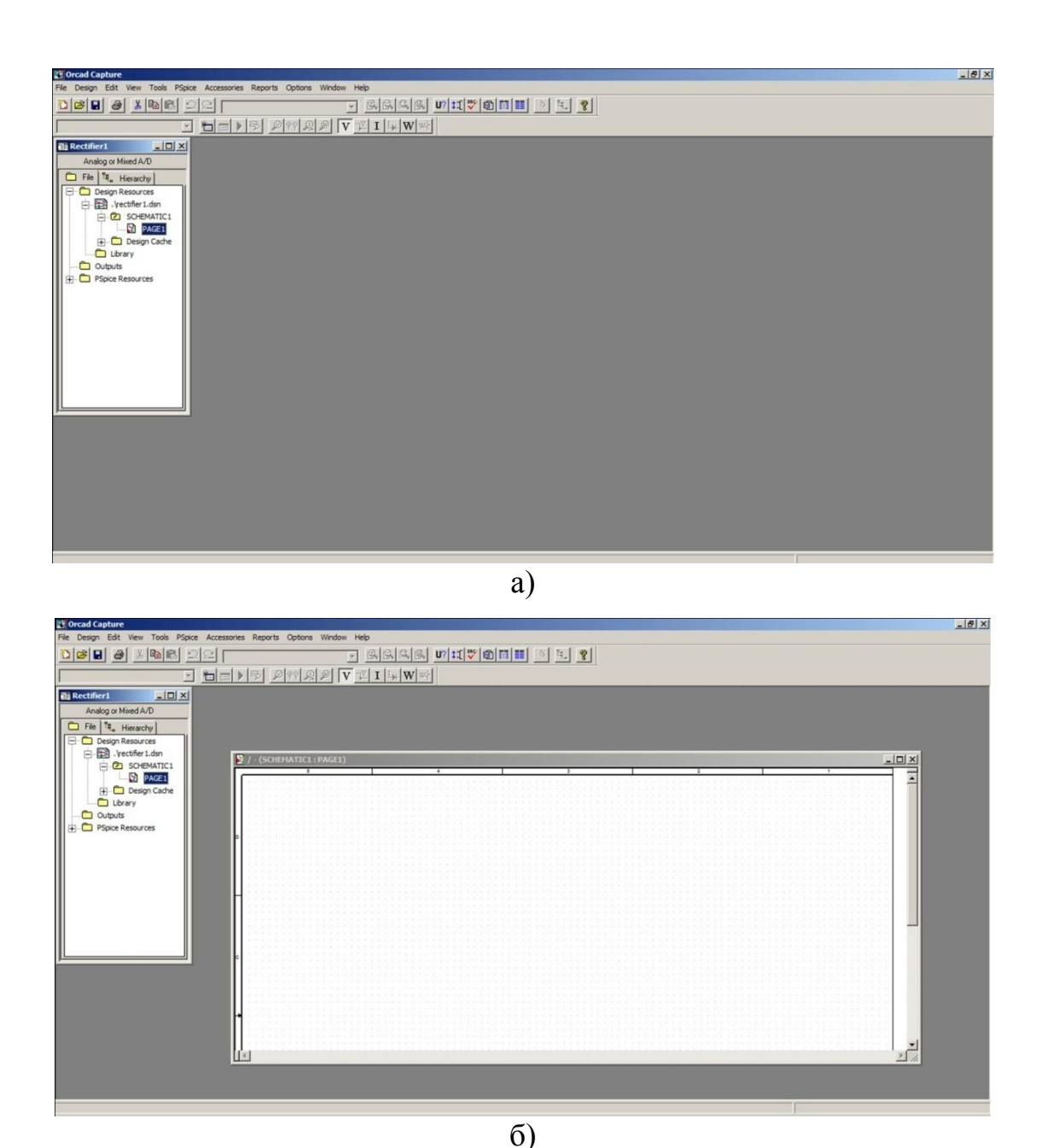

Рисунок В.3.

Чтобы приступить к вводу электрических цепей, нужно активировать страницу проекта схемы «Page1». Сделать это можете следующим образом:

- <span id="page-44-0"></span>- щелкнув по значку "+" напротив проекта Rectifier1.dsn, открыть папку SCHEMATIC1, затем дважды щелкнуть по открывшемуся пункту «Page1» страница «Page1» откроется и активируется;
- «Page1» может открыться по умолчанию при загрузке менеджера проекта (рисунок [В.3,](#page-44-0)б) – в таком случае достаточно переместить в эту страницу курсор мыши и щѐлкнуть левой кнопкой – «Page1» активируется.

Теперь, после активации в окне OrCAD Capture в левой части расположен менеджер проекта «Rеctifier1», а в правой части окно «Page1» схемы. Содержимое меню команд в верхнем поле зависит от того, какое из названных окон активно:

- меню на обоих рисунках [В.3](#page-44-0) соответствует окну менеджера проекта;
- меню на рисунке [В.4](#page-45-1) активированному «Page1».

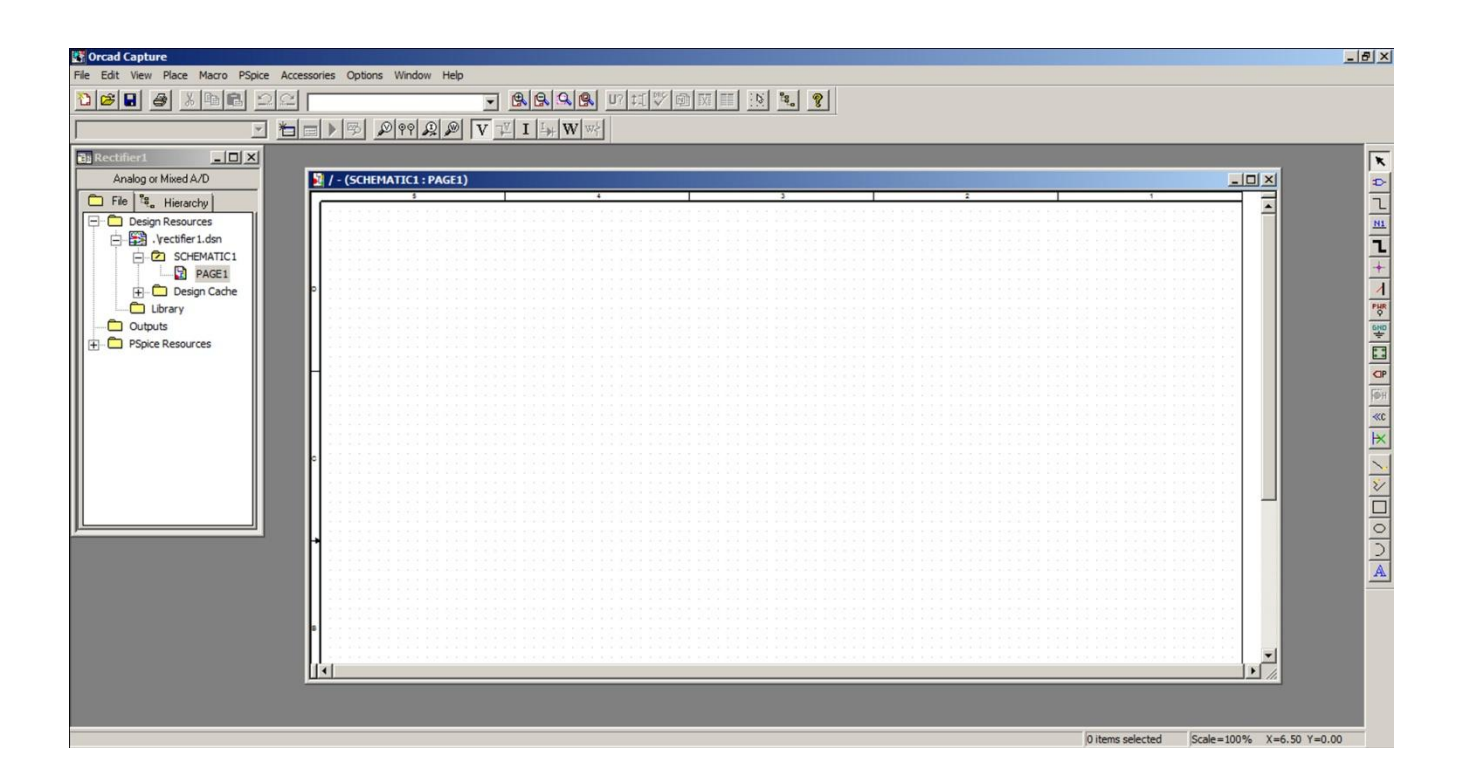

Рисунок В.4…

#### <span id="page-45-1"></span><span id="page-45-0"></span>**В.2 Формирование схемы**

После активации окна схемы Page1 появляется палитра инструментов «Tool Palette» для проектирования схемы (рисунок [В.4\)](#page-45-1). По умолчанию «Tool Palette» располагается вертикально в правой части экрана и дублирует команды меню «Place». Наиболее часто используемые кнопки расположены в верхней части панели. Для выполнения работы достаточно использовать кнопки:

- « • » или «Select» - переключение курсора мыши в режим выбора (выделения) объектов схемы (элементов, цепей, обозначений и тому подобного);

- «<sup>•••••</sup>» или «Place Part» - для размещения элементы схемы;

 $-\left\langle \sqrt{L} \right\rangle$  или «Place wire» - для соединения элементов проводниками;

- «<sup>+</sup> » или «Place junction» - для электрического соединения пересекающихся проводников (цепей);

- « • » или «Place Gnd» - для размещения «земли»;

- « • • » или «Place Power» - для размещения элементов питания;

 $-\left\langle \frac{M_1}{2}\right\rangle$  или «Place net alias» – для ввода наименований проводников (цепей). Остальные кнопки «Tool Palette» в настоящей работе не применяются.

При вводе схемы вы будете выполнять следующие действия:

- размещать элементы (кнопки  $\left| \cdot \right|$  и  $\left| \frac{\text{cusp}}{\frac{\text{cusp}}{\frac{\text{cusp}}{\text{c}}} } \right|$ );
- $\overline{\text{Coc}}$ динять их выводы между собой  $(\mathbb{L});$
- при необходимости задавать имена цепей ( $\frac{m_1}{n_2}$ ).

## *В.2.1 Размещение одиночных элементов*

<span id="page-46-0"></span>Для размещения элемента щелкните по кнопке **...** Появится панель «Place Part» (рисунок [В.5,](#page-46-1)а). Изображения схемных элементов располагаются в библиотеках с расширением «.olb» (рисунок [В.5,](#page-46-1)б). Нажатием «Add Library» добавьте из папки …Orcad\Capture\Library\PSpice следующие необходимые библиотеки:

- для ввода резисторов, конденсаторов, индуктивностей analog.olb базовая библиотека аналоговых элементов;
- для ввода источника «VSIN» sourse.olb библиотека источников сигналов;
- в ввода диодов библиотеку ediode.olb.

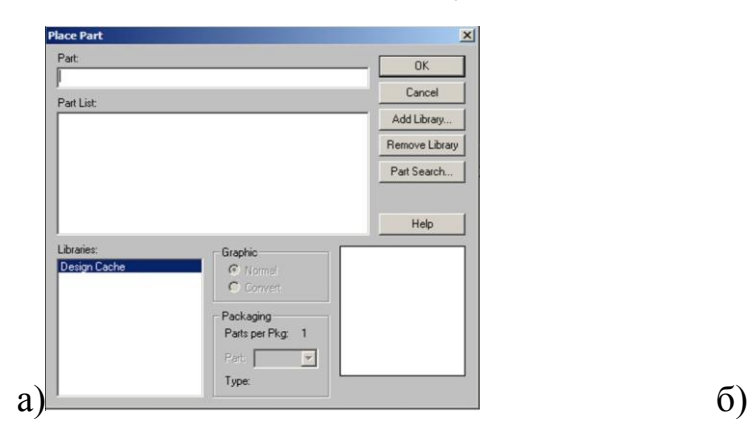

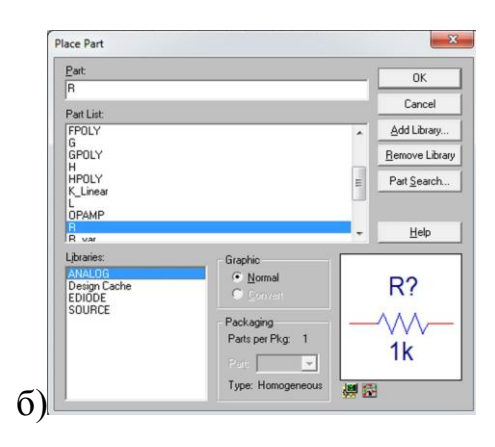

<span id="page-46-1"></span>Рисунок В.5…

Выбранные библиотеки отобразятся в окне «Libraries» (рисунок [В.5,](#page-46-1)б).

Далее, для ввода любого компонента выпрямителя (например – резистора), необходимо:

- выбрать курсором в окне «Libraries» библиотеку с требуемым элементом (например, для ввода резистора – analog.olb) – в «Part List» появиться список элементов библиотеки;
- щѐлкнуть по необходимому элементу в списке в правом нижнем окне появиться его условное графическое изображение (УГО) (рисунок [В.5,](#page-46-1) б);
- нажать кнопку OK или ещѐ раз дважды щѐлкнуть левой кнопкой мыши по выбранному компоненту в «Part List» - в окне схемы «Page1» появиться прямоугольный контур, соответствующий размерам УГО компонента;
- перенести курсором контур УГО в желаемое место окна схемы;
- зафиксировать положение компонента, щелкнув левой кнопкой мыши на месте контура появиться УГО, рядом с ним – его позиционное обозначение.

#### *В.2.2 Размещение нескольких элементов одного типа*

<span id="page-47-0"></span>Ввод нескольких элементов одного типа рекомендуется выполнять следующим образом:

a) так же, как и в предыдущем подразделе, введите первый элемент (например, диод D1).

b) переместив курсор в другое место, опять нажмите левую кнопку мыши - на экране появится еще один такой же элемент (диод D2);

c) таким образом, можно размещать сколько угодно копий;

d) снять активность текущей команды размещения (именно диода) можно следующими способами:

- нажать клавишу [Esc];

- нажать правую кнопку мыши, исполнив затем команду **End Mode** в открывшемся контекстном меню;

- щѐлкнуть по пиктограмме **Select**.

48

#### *В.2.3 Размещение общей точки схемы («земли»)*

<span id="page-48-0"></span>Командой «**Place Ground»** (кнопка « ») – выбираете элемент «0» из библиотеки sourse.olb и размещаете на схеме.

Размещение «земли» обязательно – без неѐ невозможно моделирование в программе «PSpice». Заземлить возможно любую точку, например «минус» выпрямителя.

#### <span id="page-48-1"></span>**В.3 Соединение элементов**

#### *В.3.1 Рисование проводников*

<span id="page-48-2"></span>Для рисования проводника щелкните по пиктограмме «**Place wire**» (« »). Обратите внимание: курсор мыши изменился - принял форму перекрестия. Далее:

a) при соединении простыми прямолинейными отрезками первым нажатием левой кнопки мыши обозначьте начало проводника, вторым – конец;

b) при рисовании сложной цепи, неоднократно меняющей направление, необходимо в точках излома фиксировать уже нарисованную часть проводника щелчком левой кнопки мыши. Закончить рисование цепи можно следующими способами:

- нажать правую кнопку мыши и исполнить команду **End Wire**;
- произвести двойной щелчок в точке, где заканчивается проводник;
- при постоянно нажатой кнопке мыши рисовать цепь до достижения при достижении вывода элемента или начала другого проводника, затем кнопку отпустить (активность команды «**Place wire**» не снимается).

Закончить процесс рисования проводников можно:

- нажав клавишу «Esc»;
- щелкнув на пиктограмму «**Select**»;
- выбрав новую команду.

Линии связи и выводы элементов схемы допускается соединять между собой только встык, без наложения. Визуальный контроль подключения цепи к контакту весьма прост: свободный вывод компонента заканчивается небольшим квадратиком, который исчезает, если произошло соединение. И наоборот, если проводник подключается к другой цепи, то в точке их соприкосновения появляется так называемое Junction-соединение (довольно жирная точка малинового цвета). Добавим, что если проводники соприкасаются своими концами, то создаваемый электрический контакт не порождает Junction-соединения.

#### В.3.2 Назначение имён цепей

<span id="page-49-0"></span>Щелкнув по пиктограмме **Place net alias** - откроется панель Place Net Alias, используемая для задания имени цепи. Введем с клавиатуры имя, например In, и нажмем кнопку ОК. Затем габаритный прямоугольник, привязанный к курсору мыши и показывающий размеры имени, необходимо «прижать» непосредственно к той цепи, которую мы именуем.

Неименованные цепи получат системные имена, присвоенные графическим редактором (неудобные для визуального восприятия). Поэтому цепи, сигналы которых представляют интерес при моделировании схемы, рекомендуется именовать.

#### <span id="page-49-1"></span>В.4 Разворот, отражение и удаление элементов и проводников схемы

Подведите курсор к ненужному элементу или проводнику и выделите его щелчком мыши - элемент выделиться малиновым цветом. Далее с элементом возможно сделать следующее:

а) нажав клавишу Del - удалить элемент с экрана;

b) нажатием правой кнопки мыши активизировать контекстное меню и:

- командой «**Rotate**» повернуть элемент на 90° против часовой стрелки;
- командой «**Mirror Vertically**» зеркально отразить по вертикали;
- командой «**Mirror Horizottally**» зеркально отразить по горизонтали.

#### <span id="page-49-2"></span>В.5 Редактирование параметров элементов

#### <span id="page-49-3"></span>В.5.1 Редактирование параметров резисторов, конденсаторов  $\boldsymbol{u}$ индуктивностей

Операцию для R, L и C можно выполнить следующими способами:

- 1) С помощью окна «Properti editor» (рисунок [В.6\)](#page-50-0):
- дважды щѐлкнуть по УГО элемента;
- в открывшемся окне «Properti editor» активировать пункт «Parts»;
- появившуюся вверху окна графу белого цвета прокрутить до конца вправо, и найти столбец «Value»;
- отредактировать параметр «Value»;
- закрыть окно «Properti editor».

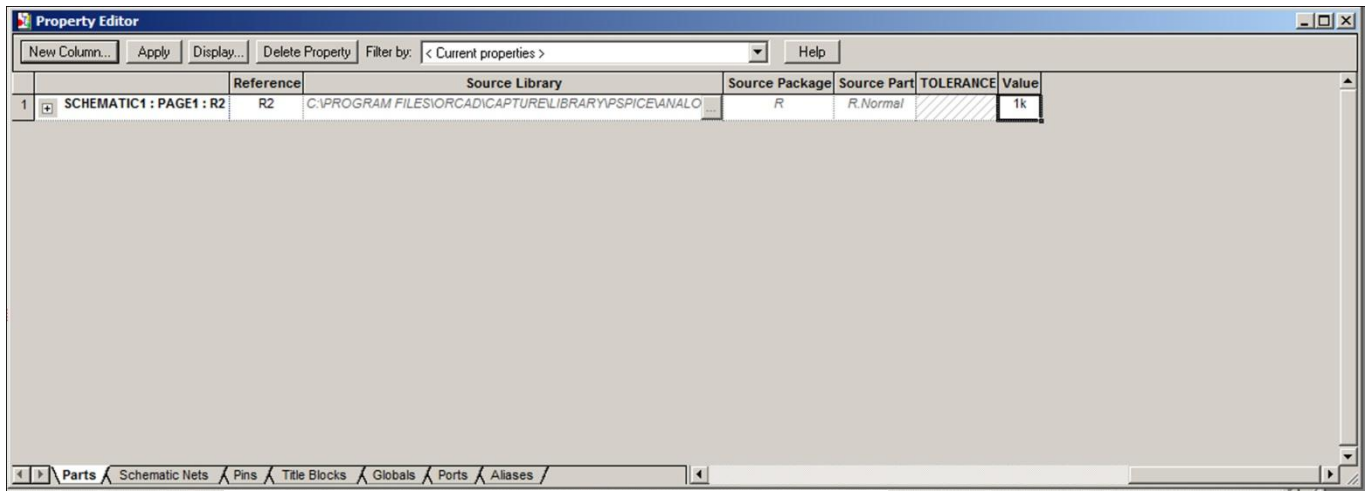

<span id="page-50-0"></span>Рисунок В.6.

- 2) С помощью окна «Displey Properties»:
- дважды щѐлкнуть расположению параметра редактируемого элемента;
- в открывшемся окне «Displey Properties» (рисунок [В.7\)](#page-50-1) отредактировать параметр «Value»;
- щѐлкнуть по «Ok» или нажать «Enter».

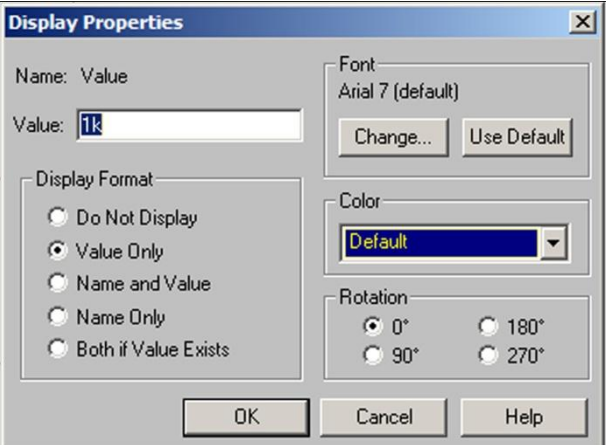

<span id="page-50-1"></span>Рисунок В.7.

## <span id="page-51-0"></span>*В.5.2 Редактирование параметров источников «VSIN»*

Источники гармонического сигнала «VSIN» характеризуются параметрами:

a) VOFF – начальное постоянное смещение;

b) VAMPL - амплитуда;

c) FREQ – частота в герцах.

Каждый из перечисленных параметров редактируется с помощью меню «Displey Properties», как и в предыдущем подразделе. В настоящей работе VOFF=0, FREQ=50Hz,  $VAMPL = \sqrt{2} \cdot U2$ .

Для трѐхфазных выпрямителей для источников фазы B и фазы C необходимо настроить начальные фазы. Щѐлкнув по УГО соответствующего источника, открыть окно «Properti editor», где в меню «Parts» найти параметр «Phase». Для источника фазы В ввести туда «-120°», фазы С – «120°».

# Приложение Г

<span id="page-52-1"></span>(рекомендуемое)

#### <span id="page-52-0"></span>Формирование задания анализа и пуск моделирования

<span id="page-52-2"></span>Перед запуском расчёта необходимо сформировать для программы PSpice задание на моделирование. Для этого выполняете операции, приведённые ниже.

а) В системном меню Orcad Capture откройте меню «PSpice» (рисунок Г.1,а).

b) Выбираете пункт «New Simulation Profile».

c) В открывшемся окошке «New Simulation» (рисунок  $\Gamma$ .1,b) вводите произвольное имя профиля задания, причём, только из латинских букв и/или цифр.

d) После ввода имени должно открыться окно редактирования профиля симуляции «Simulation Setting <Name>» (рисунок Г.1,с). Если такового окна не наблюдаете, кликните по вновь появившейся пиктограмме в панели задач Windows (рисунок  $\Gamma$ .1,d).

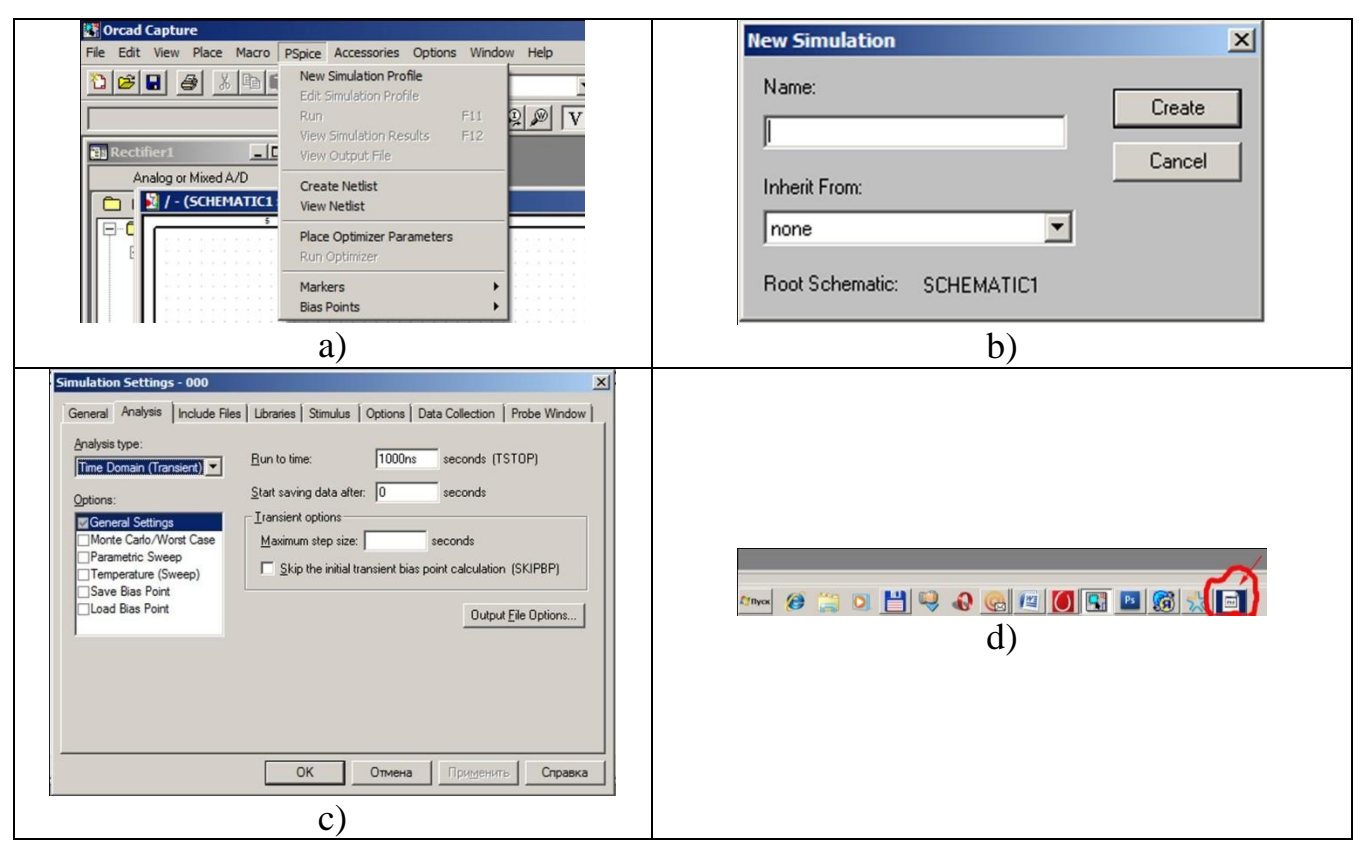

<span id="page-52-3"></span>Рисунок Г.1 – Ввод нового профиля симуляции

е) Удостоверьтесь, что в поле «Analyses type» установлен тип анализа «Time Domain (Transiert)», а в поле «Options» активирован режим «General Setting», то есть режим «общих установок».

f) В поле «Run to time» введете время анализа TSTOP. Значение параметра TSTOP устанавливается в зависимости от решаемой задачи, либо в соответствии с методическими указаниями.

g) В поле «Start saving data after» вводите TSTART = 0 s.

h) В поле «Maximum step size» вводите максимальный шаг дискретизации по времени. Значение шага выберете из рекомендуемого диапазона, определённого выражением

$$
TSTEP = 0.001...0.01 \cdot TSTOP.
$$

i) Кликаете по «Ok».

Запустить моделирование вы можете:

кликнув по пиктограмме «**D**»;

- выполнив команду «Run» в меню «PSpice»;
- нажав кнопку «F11».

После запуска откроется окно программы «PSpice», в котором увидите хронометраж процесса моделирования схемы во временной области (выделено на рисунке Г.2,а). Если окна не наблюдаете – пощёлкайте по вновь появившейся пиктограмме » в панели задач. После окончания моделирования откроется пустое окошко «plot» («график») для вывода диаграмм (рисунок  $\Gamma$ .2,b).

<span id="page-53-0"></span>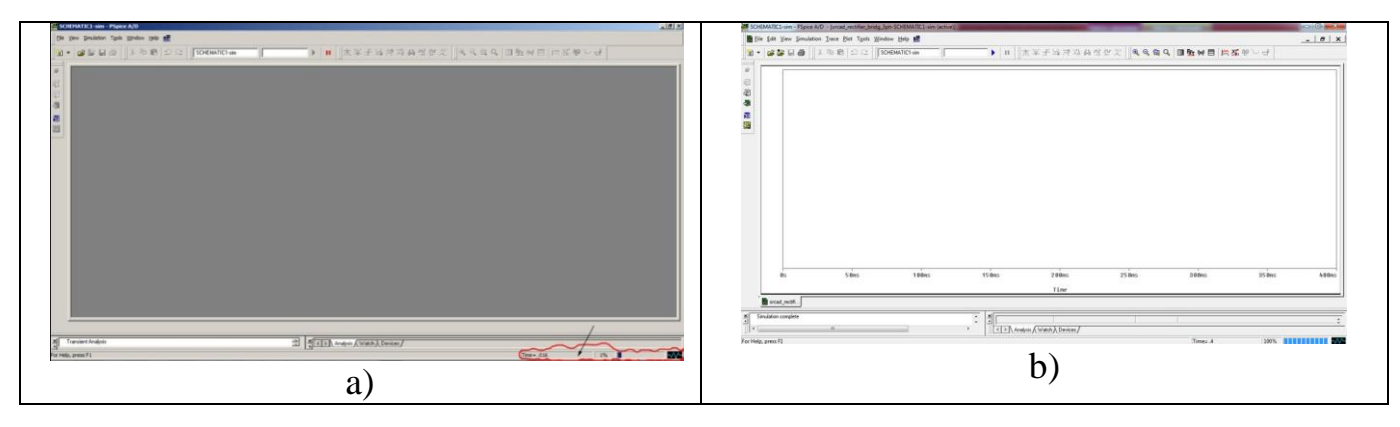

Рисунок Г.2

# Приложение Д

#### <span id="page-54-1"></span>(рекомендуемое)

#### Вывод диаграмм электрических процессов

#### <span id="page-54-3"></span><span id="page-54-2"></span><span id="page-54-0"></span>Д.1 Вывод диаграмм напряжений

В настоящем подразделе рассматривается способ вывода диаграмм напряжений - разностей узловых потенциалов, при котором узлы идентифицируются собственными наименованиями «Name». «Name» либо соответствует поставленной рядом метке «Net Alias», либо даётся по умолчанию. Для вывода диаграмм разностей потенциалов выполните последовательность действий, описанную ниже.

а) Кликнете по пиктограмме «<sup>Ра</sup>» (либо выполните команду «Add Trace» в меню «Trace», либо нажмите кнопку «Insert») - появиться окно «Add Trace» со списком вычисленных электрических аналоговых величин - напряжений  $V(xxx)$  -«Voltages», токов I(xxx) - «Currents», мощностей W(xxx) – «Power» (рисунок Д.1,a).

b) Рекомендуется для облегчения поиска не интересующие электрические величины (например, «Power» и «Currents») из списка убрать - «стереть» галочки напротив них (рисунок Д.1,b).

c) В списке в поле «Simulation Output Variables» находите переменную напряжения  $V$ (+xxx), где +xxx - имя цепи или узла, потенциал которого вы считаете более высоким. Например, для синусоидального источника V1 на рисунке 1.1,а  $V(+xxxx)=V(U21)$ .

d) Кликаете по  $V$ (+xxx) – она отобразится в поле «Trace Expression» (рисунок Д.1,с). Если второй зажим элемента подключен к « », то есть потенциал зажима нулевой, можете перейти к пункту g.

е) После V(+xxx) пишете знак «минус».

f) в поле «Simulation Output Variables» находите переменную напряжения  $V(-xxxx)$ , где «-ххх» – имя цепи или узла с более низким потенциалом, к которому подключен второй зажим элемента. Для синусоидального источника V1 рисунка

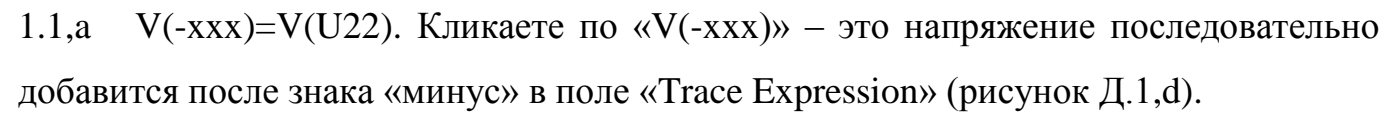

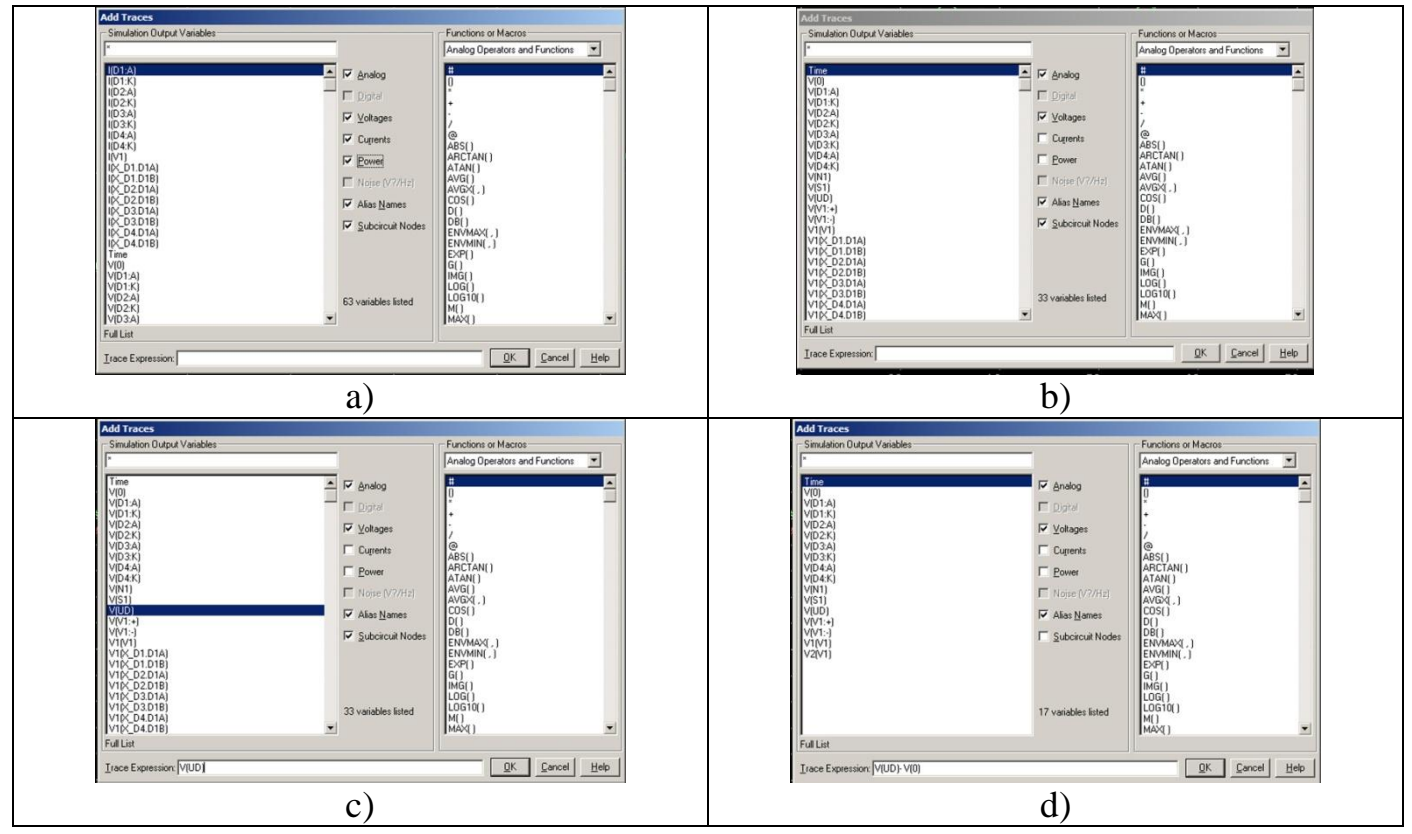

Рисунок Д.1 - Выбор переменной для вывода на график

g) Кликаете «Ok» - диаграмма построится на графике.

Повторяете действия пунктов а) - g) для вывода всех нужных вам диаграмм напряжений. На рисунке Д.2 представлен пример выведенных диаграмм напряжений на выходе и входе трёхфазного мостового выпрямителя.

#### <span id="page-55-0"></span>Д.2 Вывод диаграмм токов

При выводе диаграмм токов нужно учитывать то, что в списке электрических величин токи I(хххх) привязываются либо к элементу (если это двухполюсный пассивный элемент), либо к выводам элементов (для всех остальных). Ниже показана последовательность действий просмотра диаграмм токов.

а) Аналогично пункту а) предыдущего подраздела вызовете окно «Add Trace».

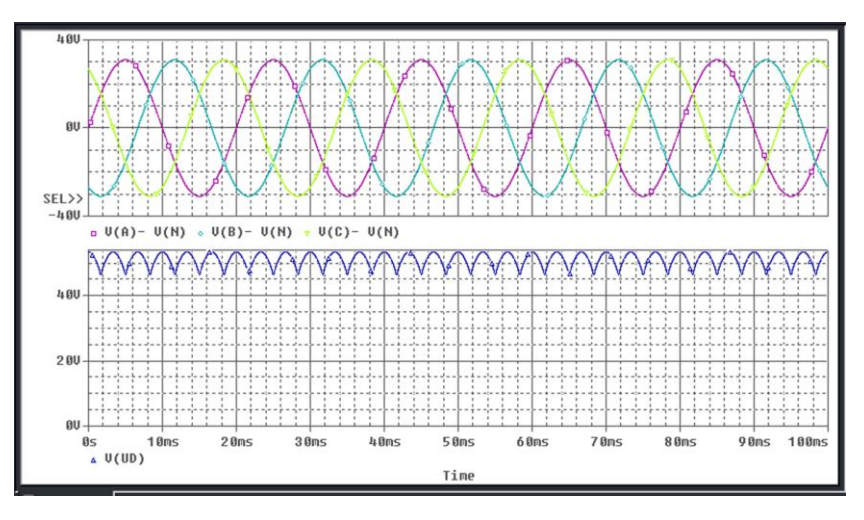

<span id="page-56-2"></span>Рисунок Д.2

b) Убедитесь, что опция «Currents» активна – напротив «Currents» должна быть установлена галочка.

c) В списке в поле «Simulation Output Variables» находите интересующую вас переменную тока I(xxx).

d) Кликаете по  $I(xxx)$  – она отобразится в поле «Trace Expression».

е) Кликаете «Ок» - диаграмма построится на графике.

Действиями пунктов а) – е) можете вывести все нужные диаграммы токов.

## <span id="page-56-0"></span>Д.3 Масштабирование графиков

## <span id="page-56-1"></span>Д.3.1 Масштабирование с помощью команды «Zoom Area»

Команду можно активировать следующими способами:

- кликнуть по пиктограмме « »;

- комбинацией клавиш «Ctrl+A»;

- через основное меню, выполнив последовательность команд «View» - $\langle\langle \text{Zoom} \rangle\rangle \rightarrow \langle \text{Area} \rangle$ .

После активации команды курсор изображается крестиком. Далее, нажав левую кнопку мыши, выделяете фрагмент графика, который требуется увеличить. Не рекомендуется начинать выделение за пределами графика - «прямоугольник» фрагмента не отобразится, результат масштабирования не предсказуем. Заканчивать же выделение за пределами графика допускается.

## <span id="page-57-0"></span>*Д.3.2 Масштабирование командами «Zoom In» и «Zoom Out»*

Активировать команды можно следующими способами:

- кликнув по пиктограмме « $\mathbb{R}$ » или « $\mathbb{R}$ »;

- через основное меню, выполнив последовательность команд «View» → «Zoom» → «In» или «View» → «Zoom» → «Out».

Команда «Zoom In» тсяактивируе также комбинацией клавиш «Ctrl-I».

После активации команд курсор отображается перекрестьем. Наводите курсор на область графика, которую требуется увеличить или уменьшить, кликаете левой кнопкой мыши. Выполняется соответствующее действие, команда деактивируется.

## *Д.3.3 Масштабирование редактированием диапазонов по осям X и Y*

<span id="page-57-1"></span>Анализируя график, определяете желаемые диапазоны по осям. Затем активируете окно «Axis setting» (рисунок [Д.3,](#page-57-2)а) одним из следующих способов:

- через основное меню, выполнив команду «Plot»  $\rightarrow$  «Axis setting»;

- кликнув по полю оцифровки шкал осей Y или X.

Редактирование диапазонов выполняете в следующей последовательности:

- в окне «Axis setting» выбираете подменю «Y Axis» или «Y Axis»;
- активируете режим «User Defined» в поле «Data Range» (рисунок  $\pi$ , 3,b);
- устанавливаете определѐнные вами границы диапазона.

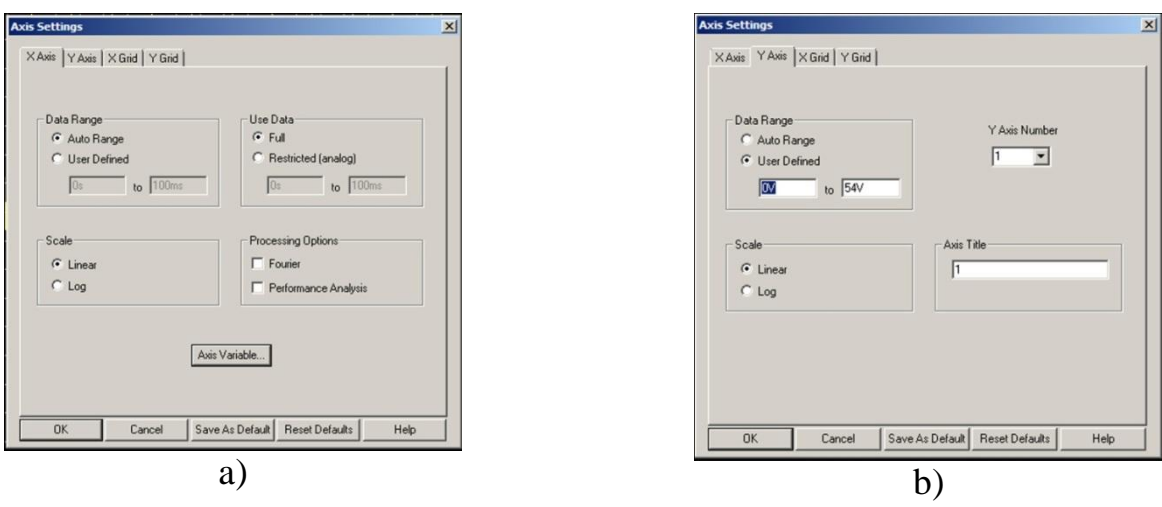

<span id="page-57-2"></span>Рисунок Д.3 – Редактирование диапазонов

#### Д.3.4 Возврат к масштабу «по умолчанию»

<span id="page-58-0"></span>Имеется в виду возврат к панорамному отображению всей просчитанной диаграммы, осуществляется командой «Zoom Fit». Выполнить её можно:

- кликнув по пиктограмме « ,;

- через основное меню, выполнив последовательность команд «View»  $\rightarrow$  $\langle\langle \text{Zoom} \rangle \rangle \rightarrow \langle \langle \text{Fit} \rangle \rangle$ .

#### <span id="page-58-1"></span>Д.4 Вывод множества диаграмм на разные графики

Применять вывод диаграмм на разных графиках имеет смысл либо при большом количестве диаграмм, либо при построении диаграмм величин разных размерностей - токов, напряжений, относительных величин и многих других.

Вызов нового графика выполняете следующим образом:

а) Входите в меню «Plot» (рисунок Д.4,а)

b) Выполняете команду «Add Plot to Window» - в окне PSpice добавиться ещё один график (рисунок Д.4,b).

с) Установите указатель «SEL>>» напротив нового графика слева - установив курсор мыши на новый график и кликнув левой кнопкой.

d) Выводите на новом графике диаграммы напряжений или токов, пользуясь руководствами подразделов Д.1 или Д.2. Пример получившихся построений для трёхфазного мостового выпрямителя - на рисунке Д.4,с.

#### <span id="page-58-2"></span>Д.5 Удаление диаграмм

Выполняете следующим образом:

- кликаете мышью по наименованию удаляемой диаграммы наименование выделится красным цветом (рисунок Д.5);
- жмёте кнопку «Delete» диаграмма удалиться.

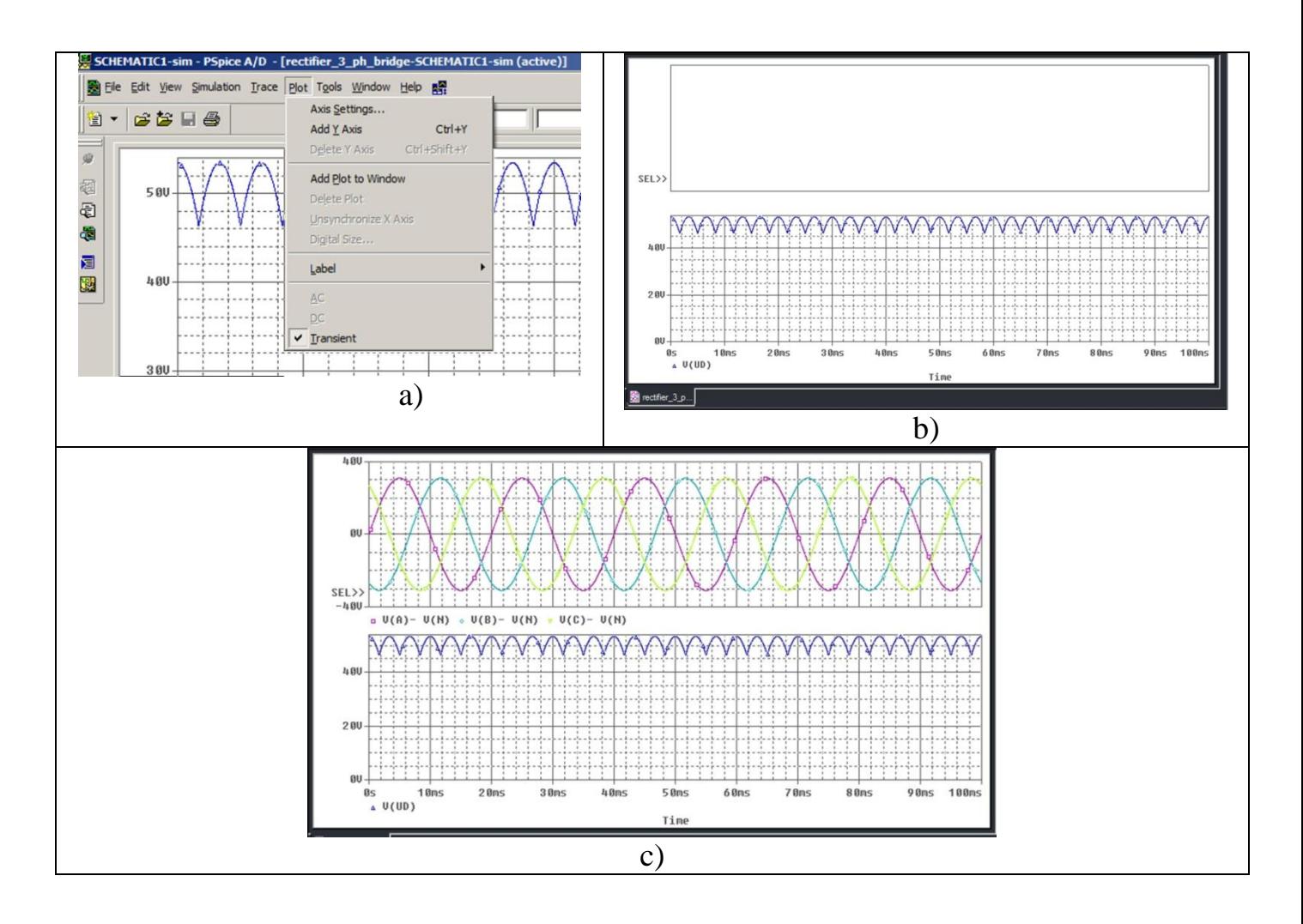

<span id="page-59-0"></span>Рисунок Д.4 – Построение диаграмм на разных графиках

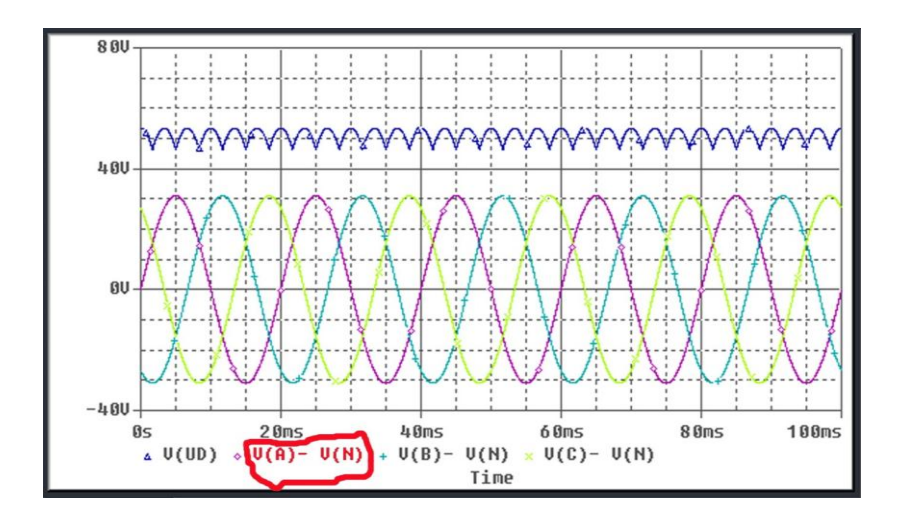

<span id="page-59-1"></span>Рисунок Д.5 – Удаление диаграммы «V(A)-V(N)»

# <span id="page-60-0"></span>Д.6 Удаление окна диаграмм

Выполняете так:

- кликаете мышью по удаляемому окну диаграмм указатель «SEL» установиться напротив окна слева;
- из основного меню выполняете команду «Plot»  $\rightarrow$  «Delete plot».

# Приложение Е

## <span id="page-61-1"></span>(рекомендуемое)

# Параметры при резистивно-индуктивной нагрузке

<span id="page-61-2"></span><span id="page-61-0"></span>Таблица Е.1 - Внутренние параметры выпрямителей, приведённые к внешним

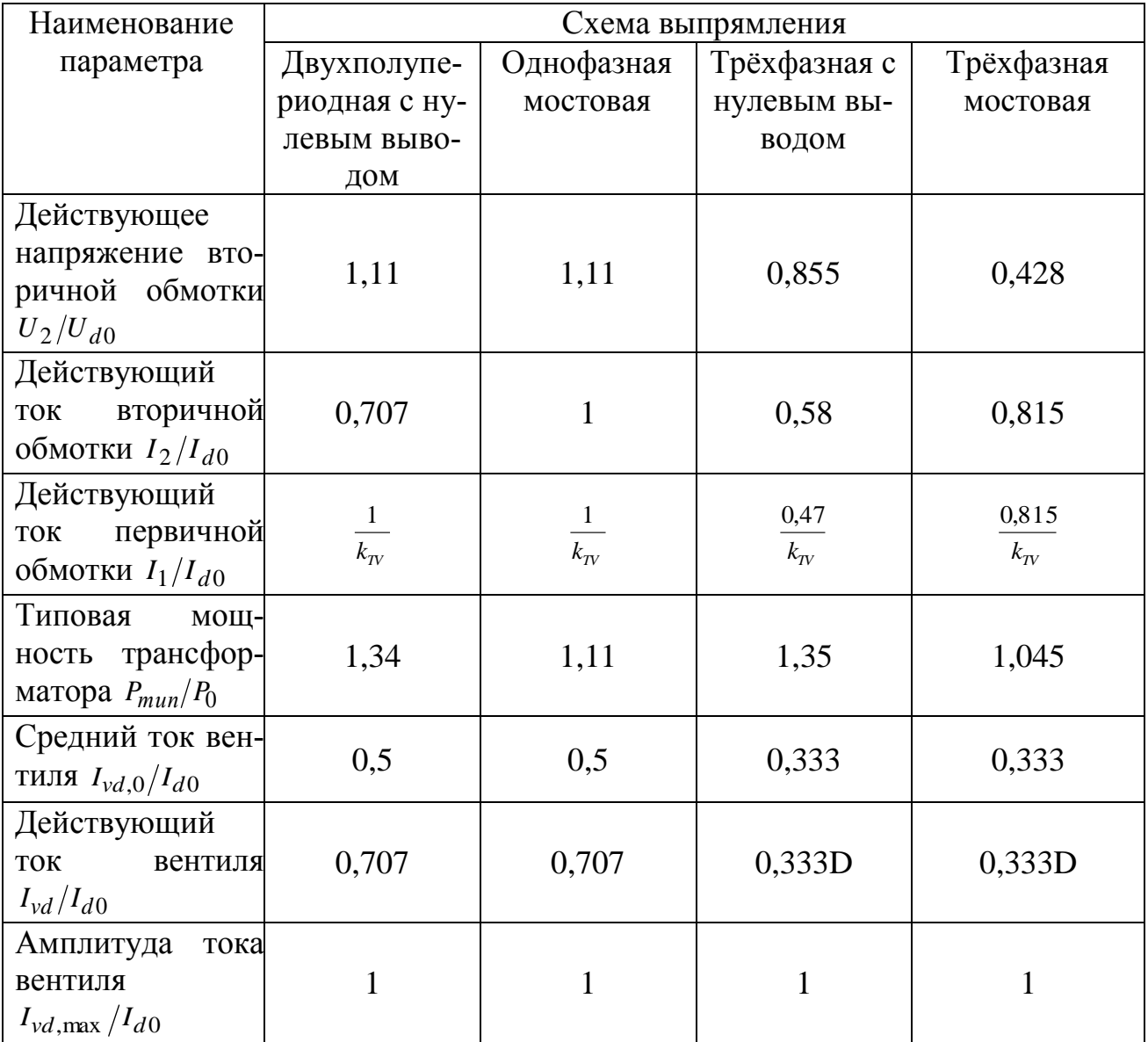

# <span id="page-62-3"></span>**Приложение Ж.**

# **Типовые магнитопроводы и обмоточные провода**

# $\overline{c}$  $\overline{a}$  $\boldsymbol{a}$  $- b$ ſ.

# <span id="page-62-1"></span><span id="page-62-0"></span>**Ж.1 Броневые пластинчатые магнитопроводы**

<span id="page-62-2"></span>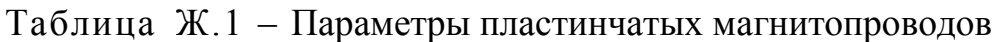

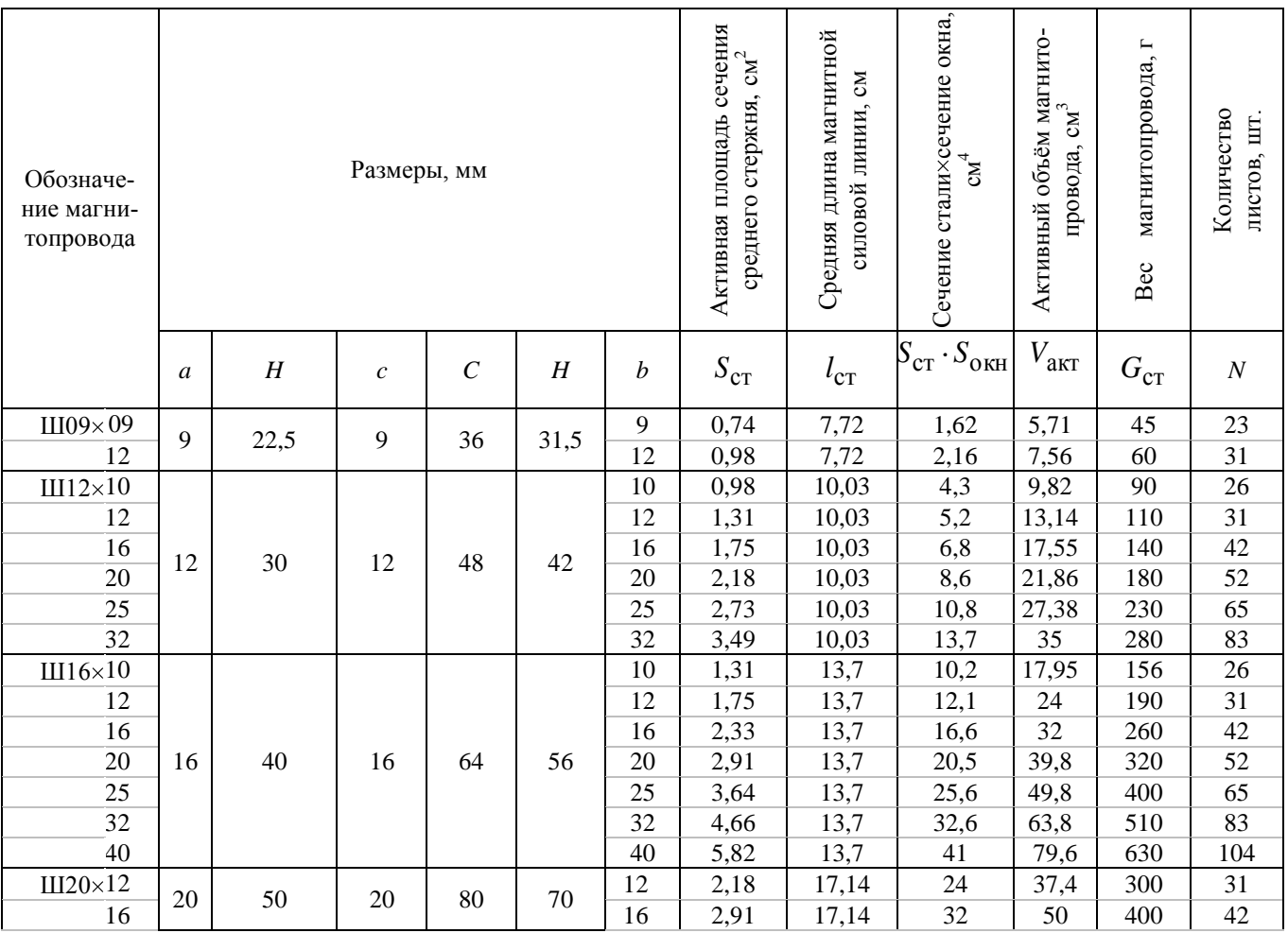

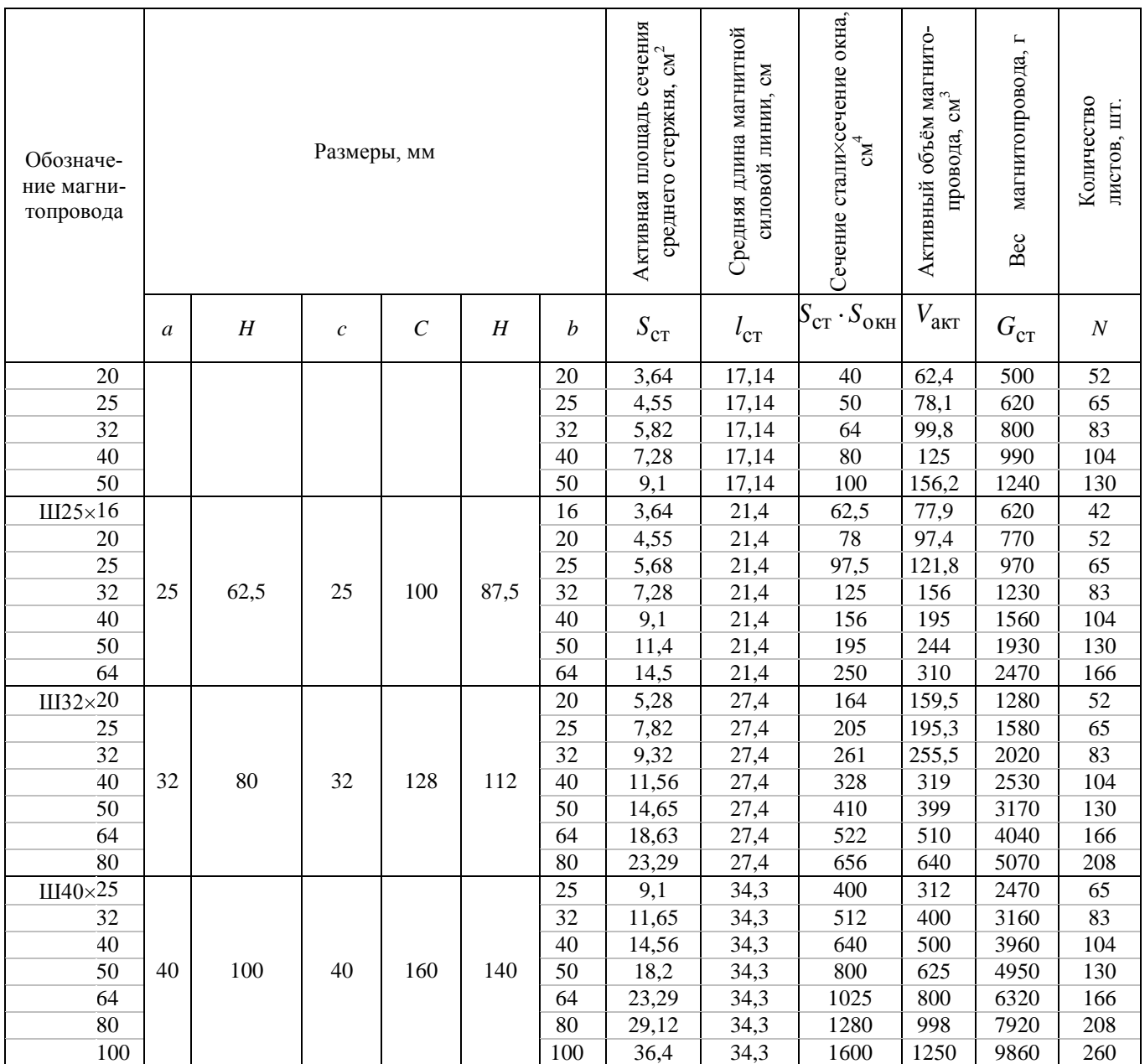

# Таблица Ж.1 – Параметры пластинчатых магнитопроводов

**Ж.2 Броневые ленточные магнитопроводы**

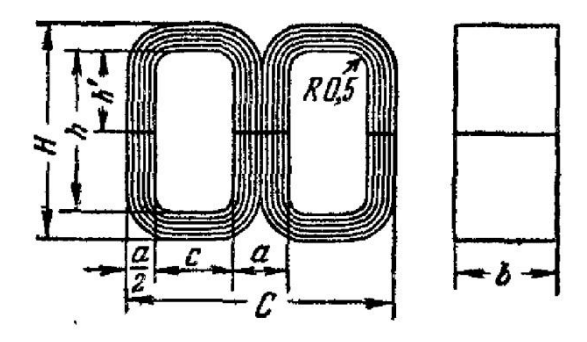

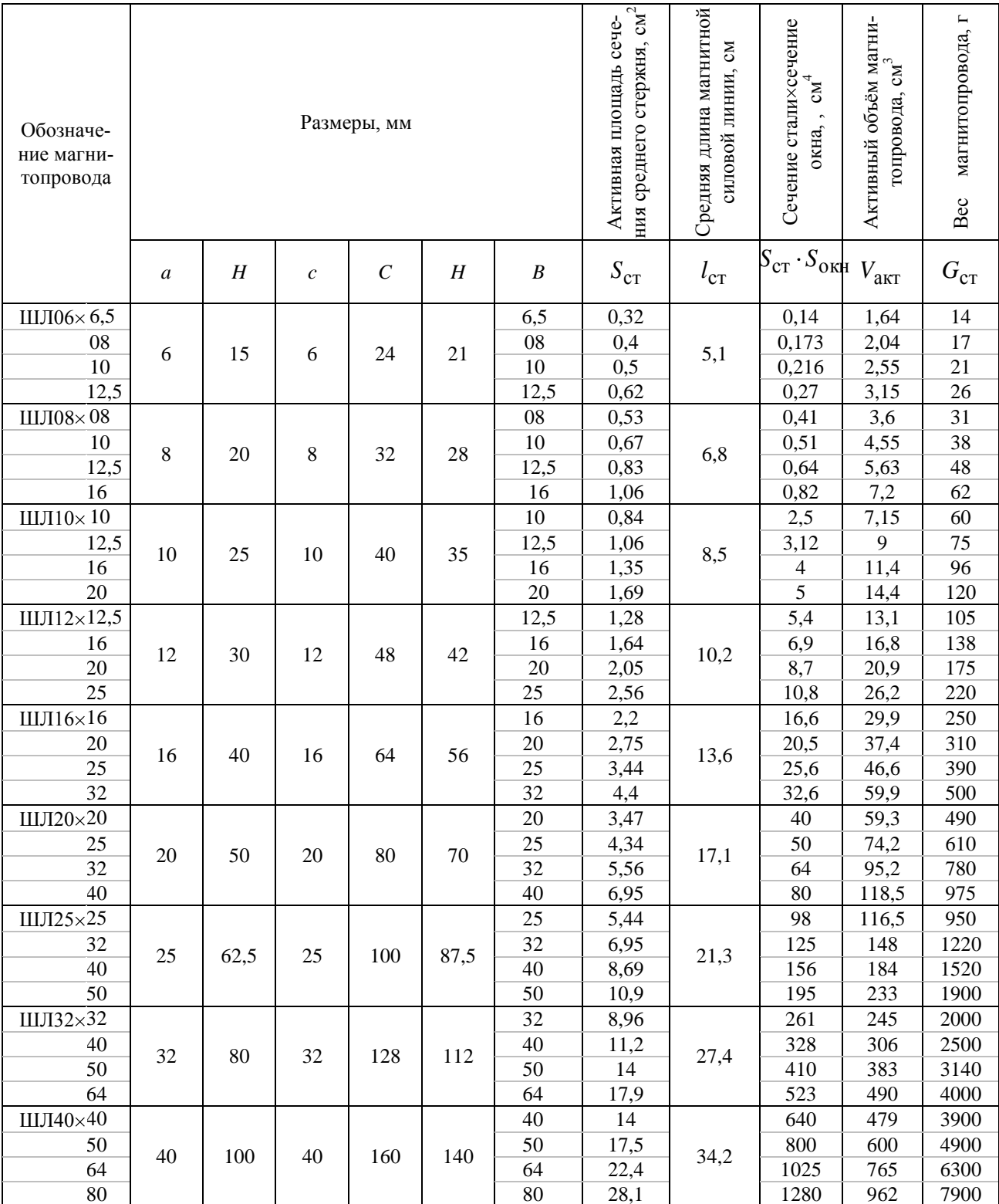

# <span id="page-64-0"></span>Таблица Ж.2 - Параметры ленточных магнитопроводов

|                            |                          | Вес 1 м мед-          | Диаметр провода с изоляцией, мм |                              |                          |                                  |
|----------------------------|--------------------------|-----------------------|---------------------------------|------------------------------|--------------------------|----------------------------------|
| Номинальный<br>диаметр, мм | Сечение, мм <sup>2</sup> | ной проволо-<br>КИ, Г | ПЭЛ                             | $\Pi$ $\Theta$ $-1$          | $\Pi$ $\Im$ B-2          | ПБД                              |
| 0,03                       | 0,00071                  | 0,0063                | 0,045                           | $\qquad \qquad \blacksquare$ | $\overline{\phantom{a}}$ | $\qquad \qquad \blacksquare$     |
| 0,04                       | 0,00126                  | 0,0112                | 0,055                           | $\blacksquare$               | $\blacksquare$           | $\overline{\phantom{a}}$         |
| 0,05                       | $\overline{0,00196}$     | 0,0175                | 0,065                           | $\overline{\phantom{a}}$     | $\blacksquare$           | $\overline{\phantom{a}}$         |
| 0,06                       | 0,00283                  | 0,0251                | 0,075                           | 0,085                        | 0,09                     | $\overline{\phantom{a}}$         |
| 0,07                       | 0,00385                  | 0,0342                | 0,085                           | 0,095                        | 0,1                      | $\overline{\phantom{a}}$         |
| 0,08                       | 0,00503                  | 0,0447                | 0,095                           | 0,105                        | 0,11                     | $\overline{\phantom{a}}$         |
| 0,09                       | 0,00636                  | 0,0565                | 0,105                           | 0,115                        | 0,12                     | $\overline{\phantom{a}}$         |
| 0,1                        | 0,00785                  | 0,0698                | 0,12                            | 0,125                        | 0,13                     | $\overline{\phantom{a}}$         |
| 0,11                       | 0,0095                   | 0,0845                | 0,13                            | 0,135                        | 0,14                     | $\overline{\phantom{a}}$         |
| 0,12                       | 0,01131                  | 0,101                 | 0,14                            | 0,145                        | 0,15                     | $\blacksquare$                   |
| 0,13                       | 0,01327                  | 0,118                 | 0,15                            | 0,155                        | 0,16                     | $\overline{\phantom{a}}$         |
| 0,14                       | 0,01539                  | 0,137                 | 0,16                            | 0,165                        | 0,17                     | $\overline{\phantom{a}}$         |
| 0,15                       | 0,01767                  | 0,157                 | 0,17                            | 0,18                         | 0,19                     | $\overline{\phantom{a}}$         |
| 0,16                       | 0,02011                  | 0,179                 | 0,18                            | 0,19                         | 0,20                     | $\overline{\phantom{a}}$         |
| 0,17                       | 0,0227                   | 0,202                 | 0,19                            | 0,20                         | 0,21                     | $\overline{\phantom{a}}$         |
| 0,18                       | 0,02545                  | 0,226                 | 0,20                            | 0,21                         | 0,22                     | $\overline{\phantom{a}}$         |
| 0,19                       | 0,02835                  | 0,252                 | 0,21                            | 0,22                         | 0,23                     | $\overline{\phantom{a}}$         |
| 0,2                        | 0,03142                  | 0,279                 | 0,225                           | 0,23                         | 0,24                     | $\overline{\phantom{a}}$         |
| 0,21                       | 0,03464                  | 0,308                 | 0,235                           | 0,24                         | 0,25                     | $\overline{\phantom{a}}$         |
| 0,23                       | 0,04155<br>0,04909       | 0,369                 | 0,255                           | 0,27                         | 0,28                     | $\overline{\phantom{a}}$         |
| 0,25<br>0,27               | 0,05726                  | 0,436<br>0,509        | 0,275<br>0,31                   | 0,29<br>0,31                 | 0,3                      | $\overline{\phantom{a}}$         |
| 0,29                       | 0,06605                  | 0,587                 | 0,33                            | 0,33                         | 0,32<br>0,34             | $\overline{\phantom{a}}$         |
| 0,31                       | 0,07548                  | 0,671                 | 0,35                            | 0,35                         | 0,36                     | $\overline{\phantom{a}}$         |
| 0,33                       | 0,08553                  | 0,76                  | 0,37                            | 0,37                         | 0,38                     | $\blacksquare$<br>$\blacksquare$ |
| 0,35                       | 0,09621                  | 0,855                 | 0,39                            | 0,39                         | 0,41                     | $\blacksquare$                   |
| 0,38                       | 0,1134                   | 1,01                  | 0,42                            | 0,42                         | 0,44                     | 0,61                             |
| 0,41                       | 0,1320                   | 1,18                  | 0,45                            | 0,45                         | 0,47                     | 0,64                             |
| 0,44                       | 0,1521                   | 1,35                  | 0,49                            | 0,48                         | 0,5                      | 0,67                             |
| 0,47                       | 0,1735                   | 1,54                  | 0,52                            | 0,51                         | 0,53                     | 0,7                              |
| 0,49                       | 0,1886                   | 1,68                  | 0,54                            | 0,53                         | 0,55                     | 0,72                             |
| 0,51                       | 0,2043                   | 1,82                  | 0,56                            | 0,56                         | 0,58                     | 0,74                             |
| 0,53                       | 0,2206                   | 1,96                  | 0,58                            | 0,58                         | 0,6                      | 0,76                             |
| 0,55                       | 0,2376                   | 2,11                  | 0,6                             | 0,6                          | 0,62                     | 0,78                             |
| 0,57                       | 0,2552                   | 2,27                  | 0,62                            | 0,62                         | 0,64                     | 0,8                              |
| 0,59                       | 0,2734                   | 2,43                  | 0,64                            | 0,64                         | 0,66                     | 0,82                             |
| 0,62                       | 0,3019                   | 2,68                  | 0,67                            | 0,67                         | 0,69                     | 0,85                             |
| 0,64                       | 0,3217                   | 2,86                  | 0,69                            | 0,69                         | 0,72                     | 0,87                             |
| 0,67                       | 0,3526                   | 3,13                  | 0,72                            | 0,72                         | 0,75                     | 0,9                              |
| 0,69                       | 0,3739                   | 3,32                  | 0,74                            | 0,74                         | 0,77                     | 0,92                             |
| 0,72                       | 0,4072                   | 3,6                   | 0,78                            | 0,77                         | 0,8                      | 0,96                             |
| 0,74                       | 0,4301                   | 3,82                  | 0,8                             | 0,8                          | 0,83                     | 0,98                             |
| 0,77                       | 0,4657                   | 4,14                  | 0,83                            | 0,83                         | 0,86                     | 1,01                             |
| 0,8                        | 0,5027                   | 4,47                  | 0,86                            | 0,86                         | 0,89                     | 1,04                             |
| 0,83                       | 0,5411                   | 4,81                  | 0,89                            | 0,89                         | 0,92                     | 1,07                             |
| 0,86                       | 0,5809                   | 5,16                  | 0,92                            | 0,92                         | 0,96                     | 1,1                              |
| 0,9                        | 0,6362                   | 5,66                  | 0,96                            | 0,96                         | 0,99                     | 1,14                             |
| 0,93                       | 0,6793                   | 6,04                  | 0,99                            | 0,99                         | 1,02                     | 1,17                             |
| 0,96                       | 0,7238                   | 6,44                  | 1,02                            | 1,02                         | 1,05                     | 1,2                              |
| 1,0                        | 0,7854                   | 6,98                  | 1,07                            | 1,08                         | 1,11                     | 1,29                             |
| 1,04                       | 0,8495                   | 7,55                  | 1,12                            | 1,12                         | 1,15                     | 1,33                             |
| 1,08                       | 0,9161                   | 8,14                  | 1,16                            | 1,16                         | 1,19                     | 1,37                             |
| 1,12                       | 0,9852                   | 8,76                  | 1,2                             | 1,2                          | 1,23                     | 1,41                             |
| 1,16                       | 1,057                    | 9,4                   | 1,24                            | 1,24                         | 1,27                     | 1,45                             |
| 1,2                        | 1,131                    | 10,1                  | 1,28                            | 1,28                         | 1,31                     | 1,49                             |

<span id="page-65-0"></span>Таблица Ж.3 - Данные обмоточных проводов

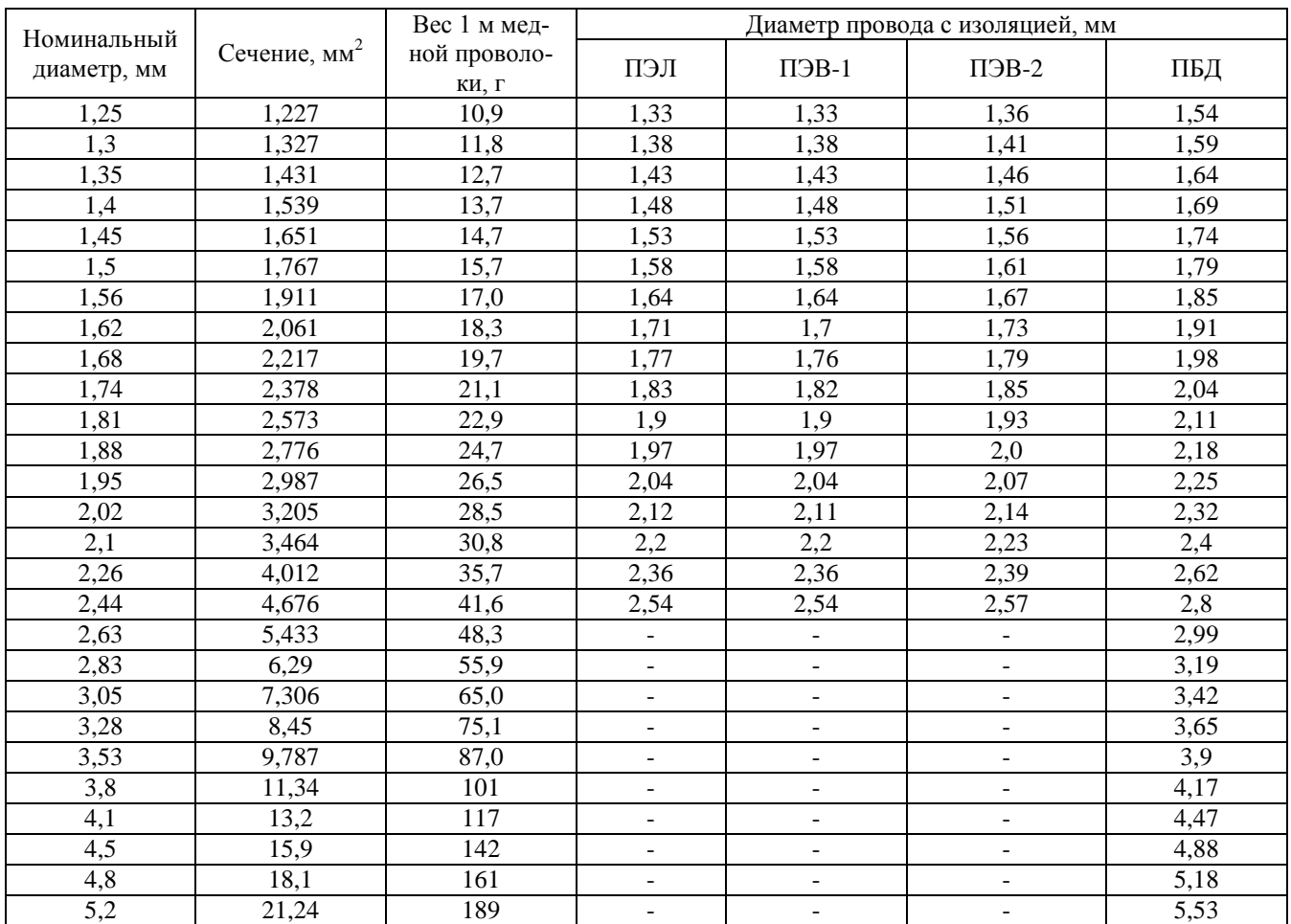